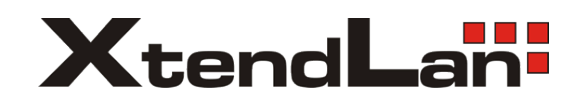

# **XL-ICA-H661-Z482x**

IP Speed Dome Camera Web Operation Manual

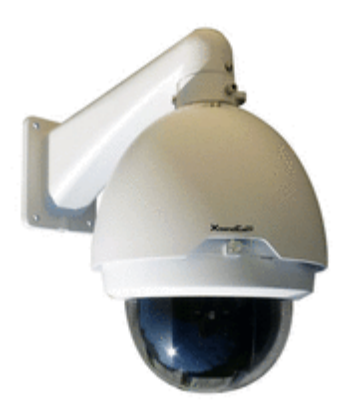

## **Table of Contents**

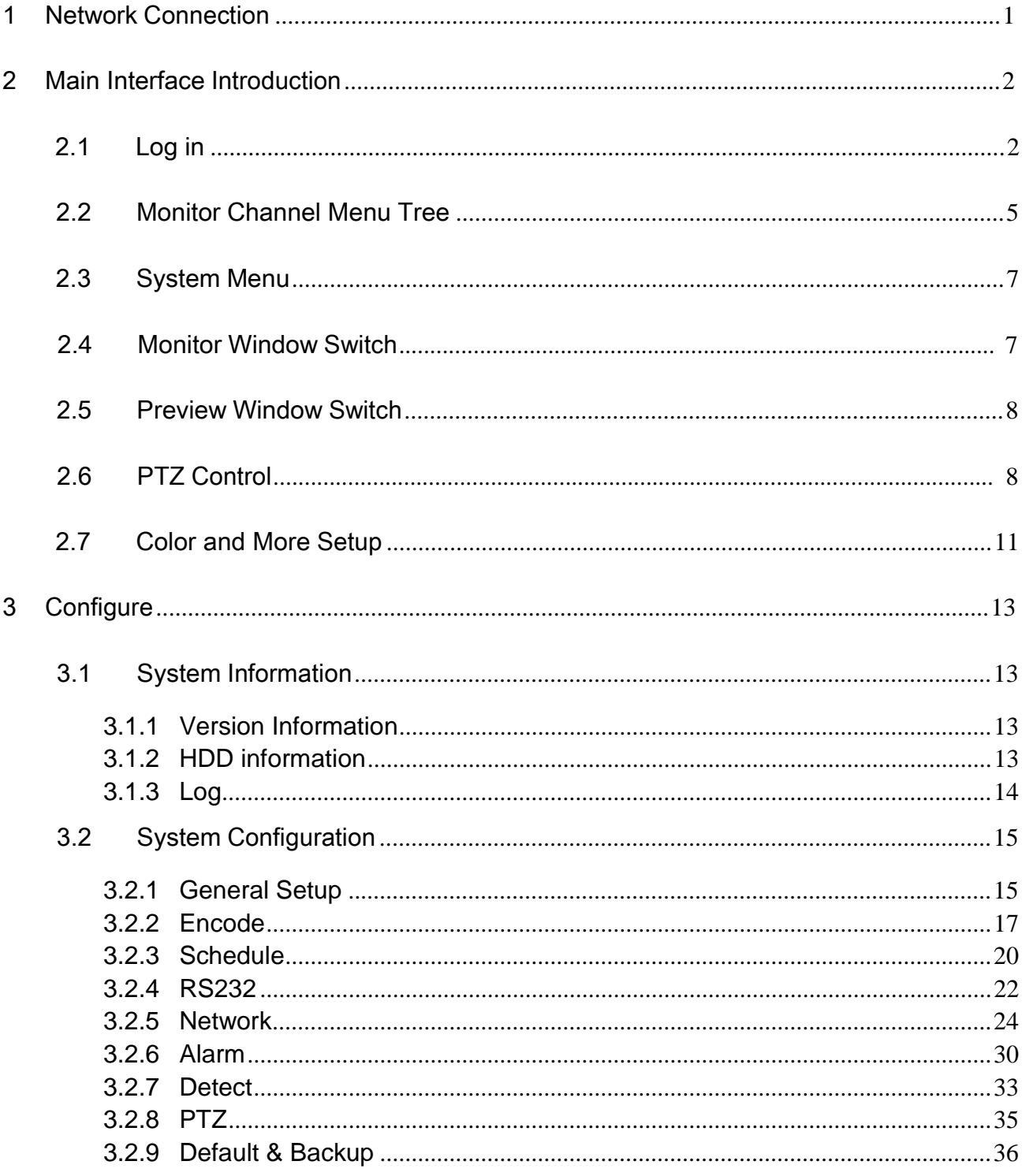

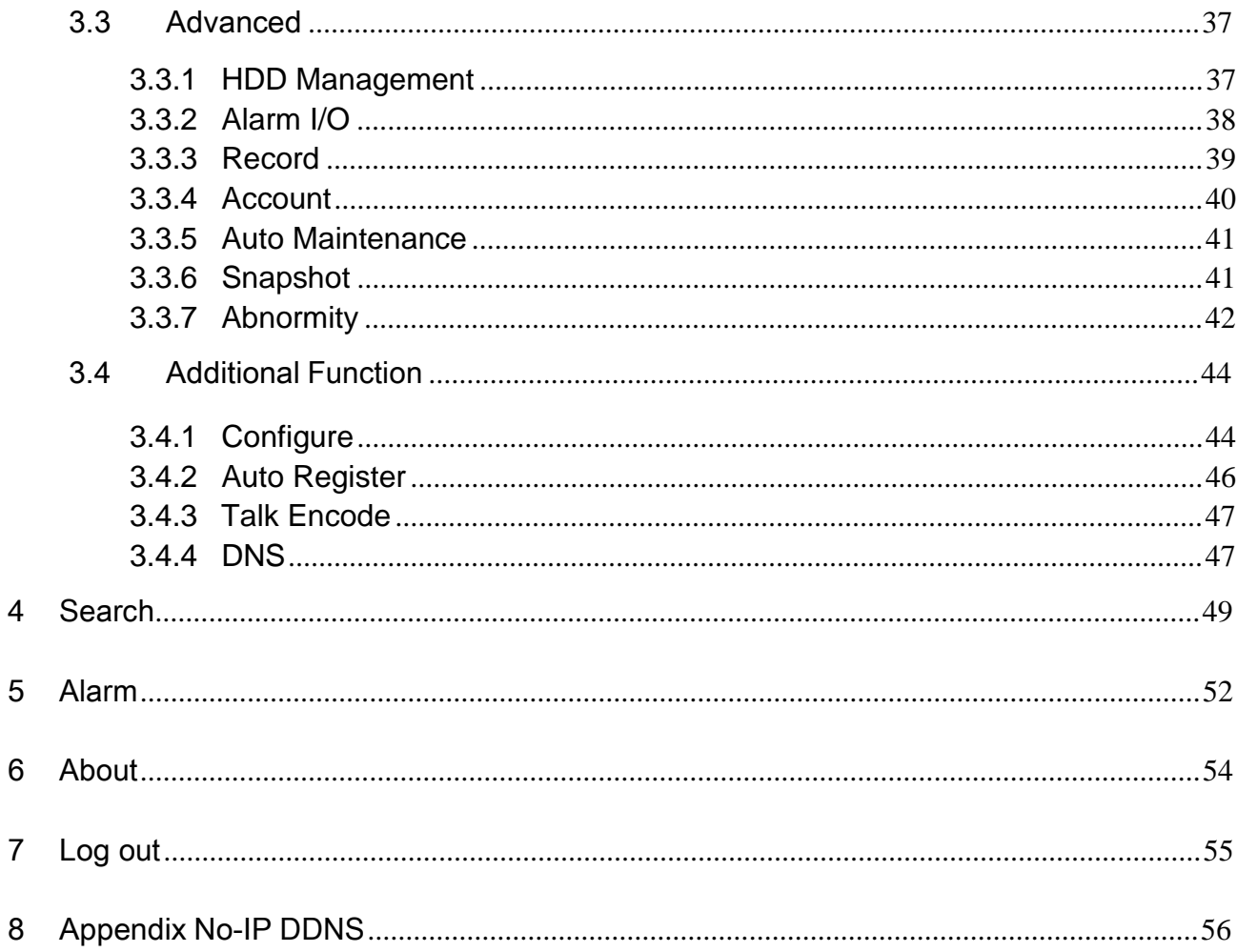

## **Welcome**

Thank you for purchasing our product!

**Important**

**This operation manual is designed for several series products, some products may not support all the functions listed below.**

## 1 Network Connection

This series IP speed dome product support the Web access and management via PC. IP speed dome factory default setup:

- z IP address: 192.168.1.108.
- z User name: admin
- z Password: admin

Please follow the steps listed below for network connection.

- z Make sure the IP speed dome has connected to the network properly.
- z IP speed dome IP address and PC IP address shall be in the same network segment. IP speed dome default IP address is 192.168.1.108. If there is router, please set the corresponding gateway and subnet mask.
- z Use order ping \*\*\*.\*\*\*.\*\*\*.\*\*\*(\* IP speed dome address) to check connection is OK or not.

## 2 Main Interface Introduction

## 2.1 Log in

Open IE and input IP speed dome IP address in the address column. For example, if your IP speed dome is 192.168.1.108, then please input http:// 192.168.1.108 in IE address column. See Figure 2-1<br> **CBNank Page** - Windows Internet Explorer

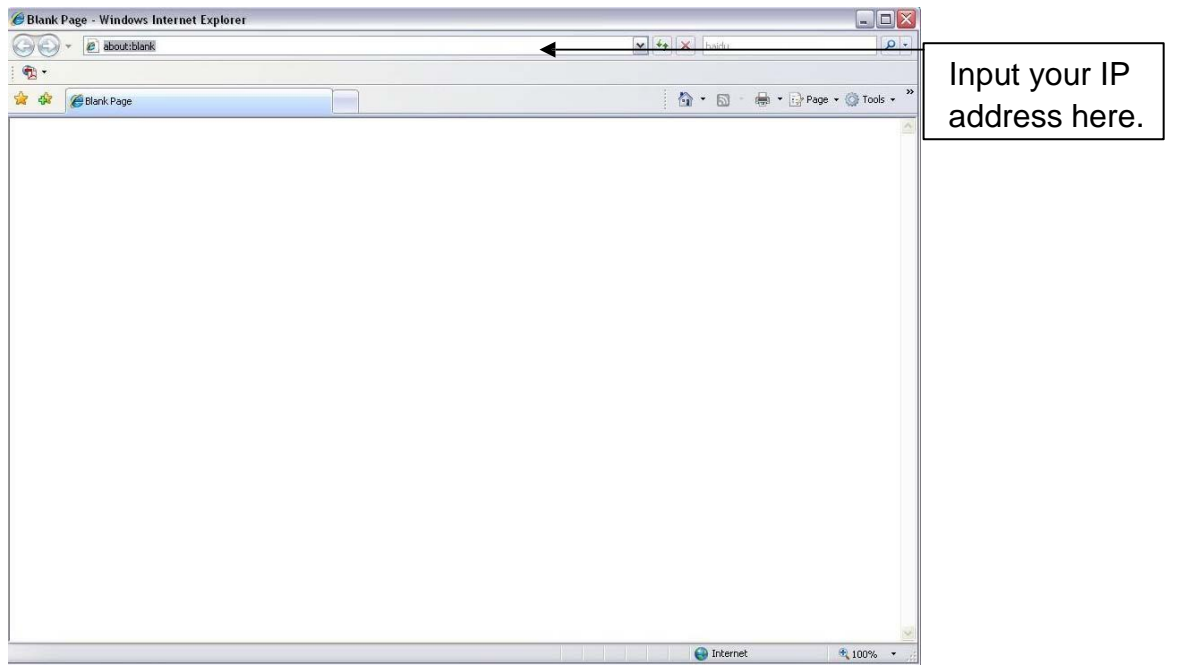

Figure 2-1

System pops up warning information to ask you whether install webrec.cab control or not. Please click yes button.

If you can't download the ActiveX file, please modify your settings as follows. See Figure 2-2.

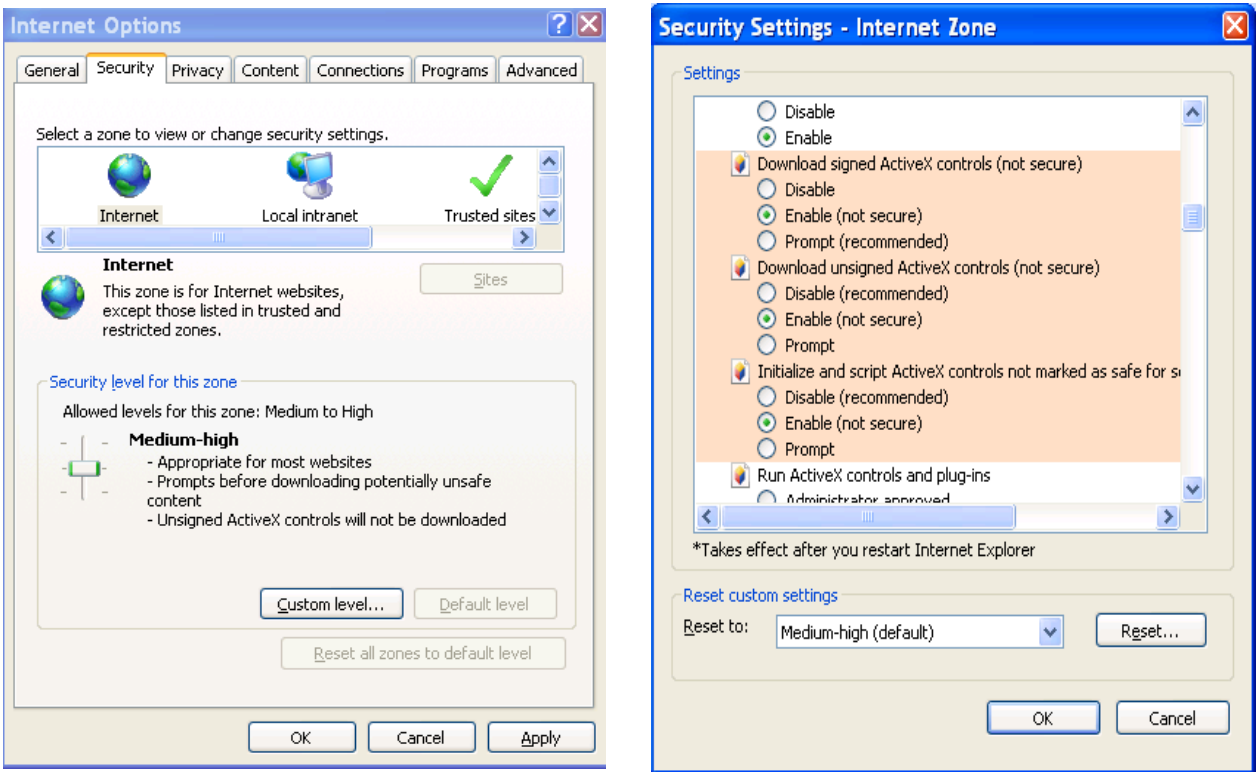

Figure 2-2

After installation, the interface is shown as below. See Figure 2-3.

Please input your user name and password.

Default factory name is admin and password is admin.

Note: For security reasons, please modify your password after you first login.

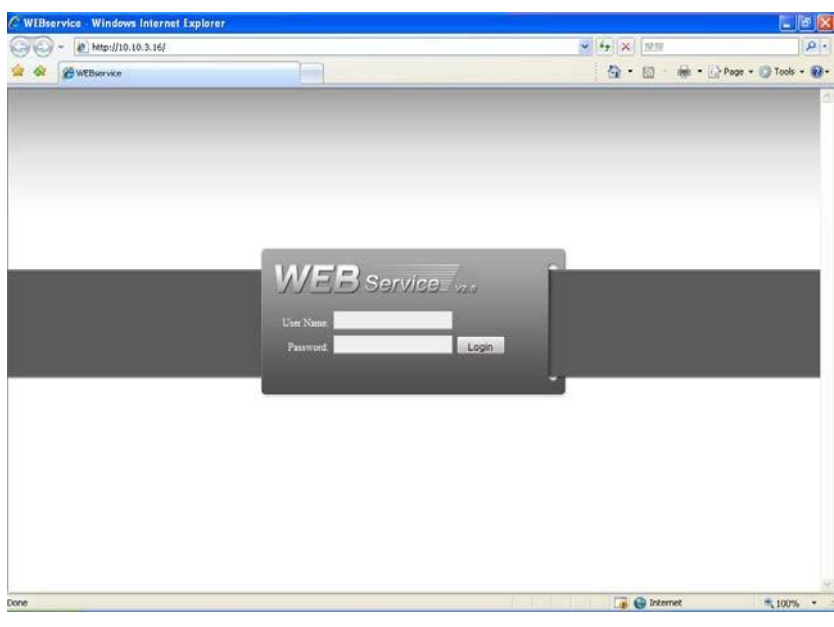

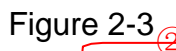

After you logged in, IP SPEED DOME web main interface is shown as in Figure 2-4.

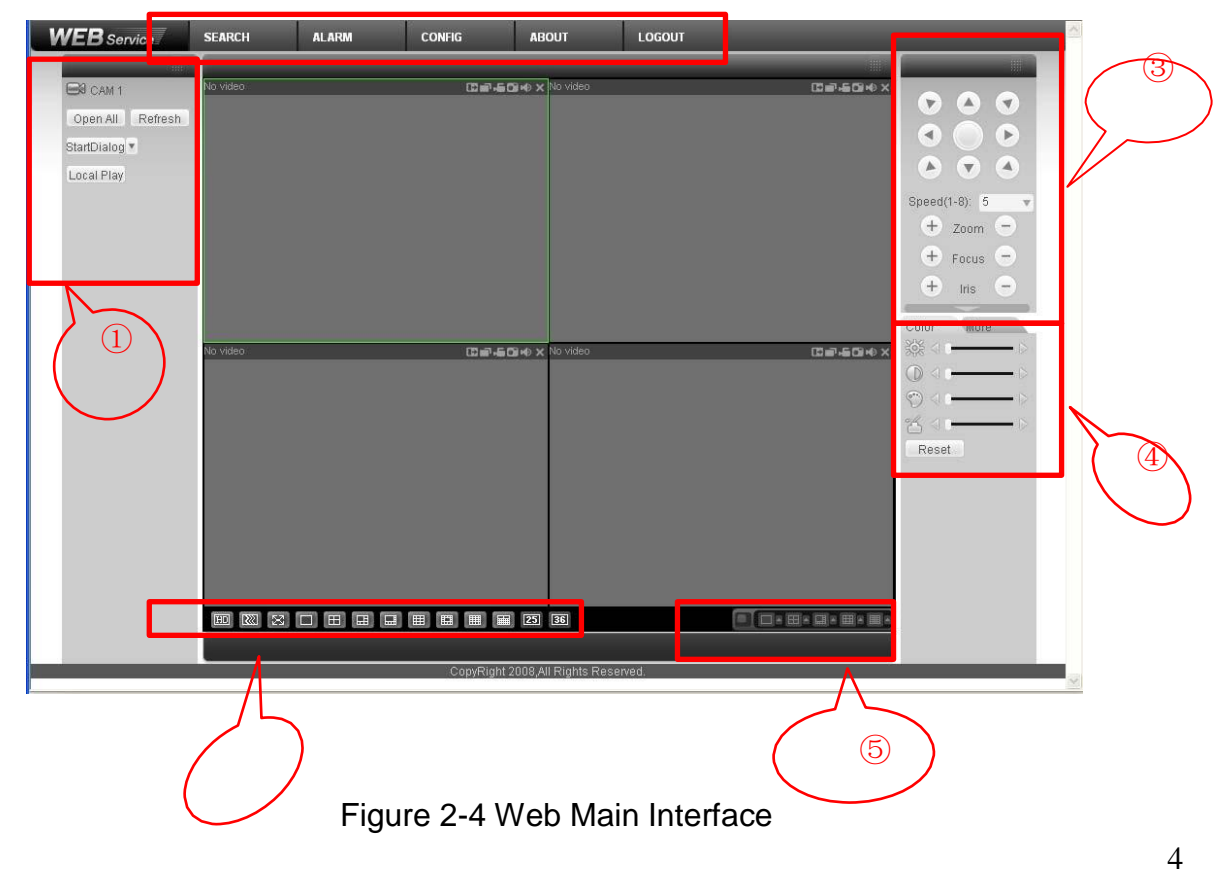

There are six sections:

- z Section 1: Monitor channel menu tree
- z Section 2: System menu
- z Section 3: PTZ control
- z Section 4: Video setup and other setup
- z Section 5: Preview window
- z Section 6: Monitor window switch

### 2.2 Monitor Channel Menu Tree

The monitor channel menu tree is shown as in Figure 2-5.

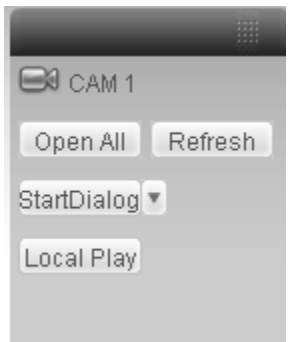

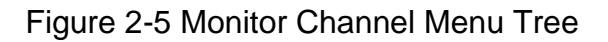

Please refer to the following sheet for detailed information.

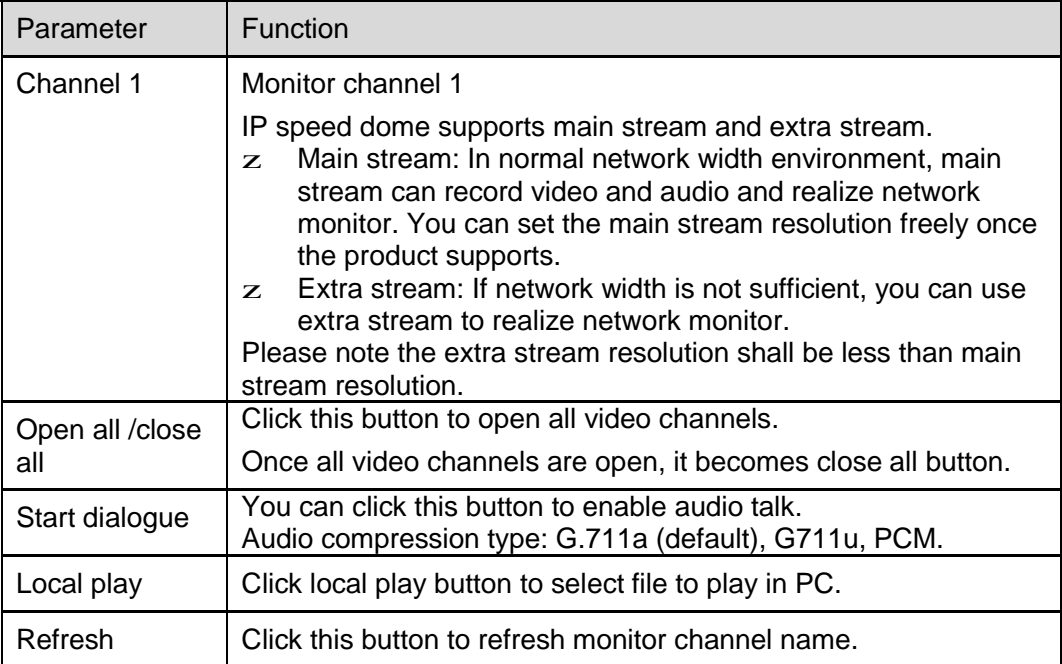

Please left click one monitor to view real-time video, the monitor window is shown as in Figure 2-6.

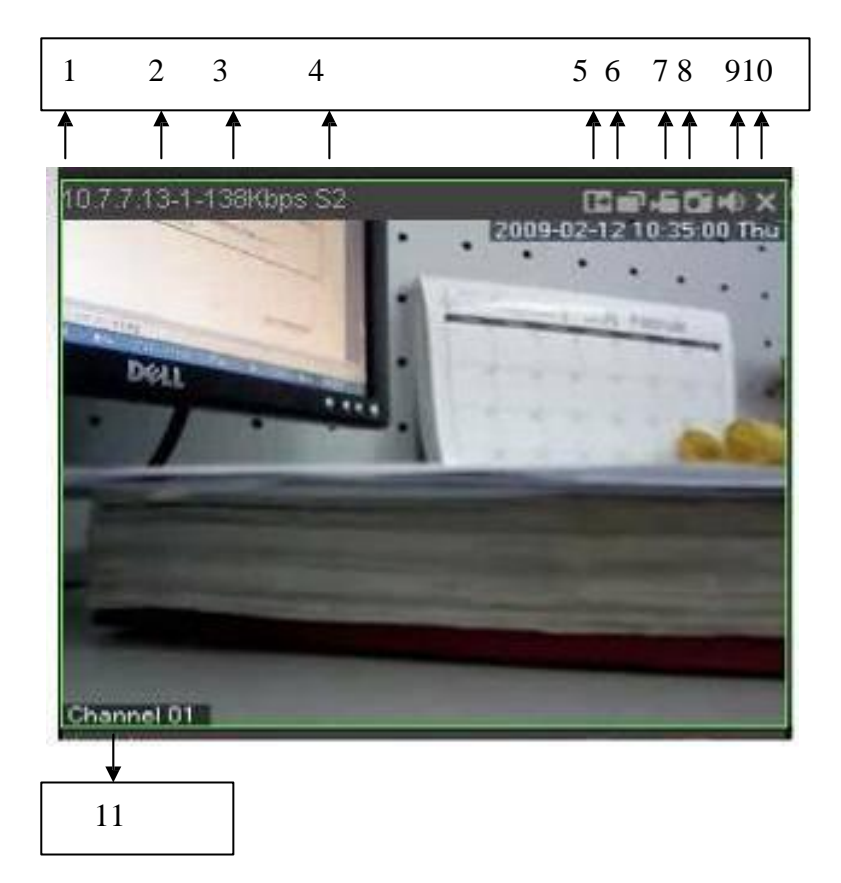

#### Figure 2-6 Real-time Monitor

Please refer to the following sheet for monitor window parameter information.

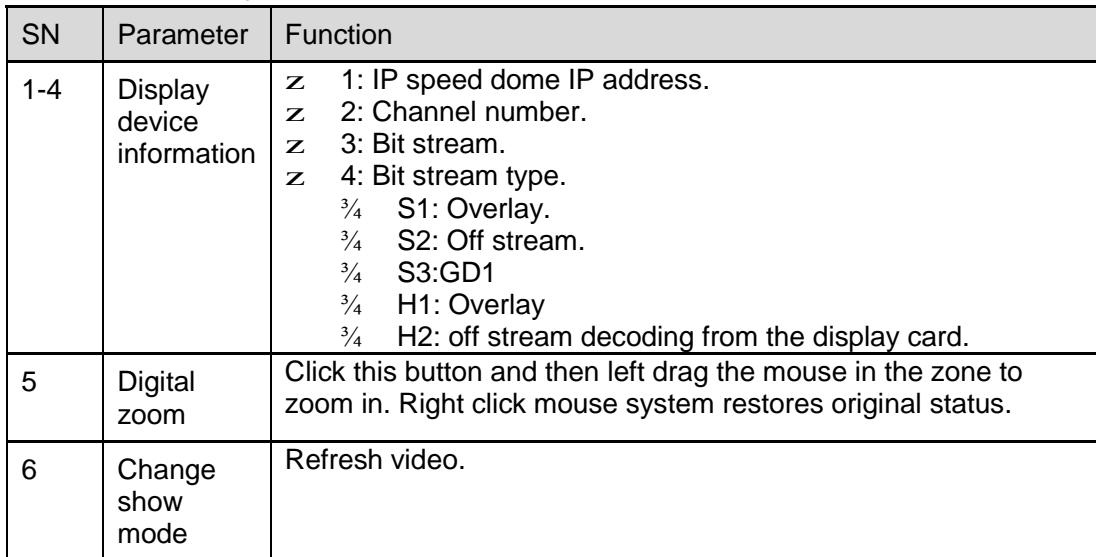

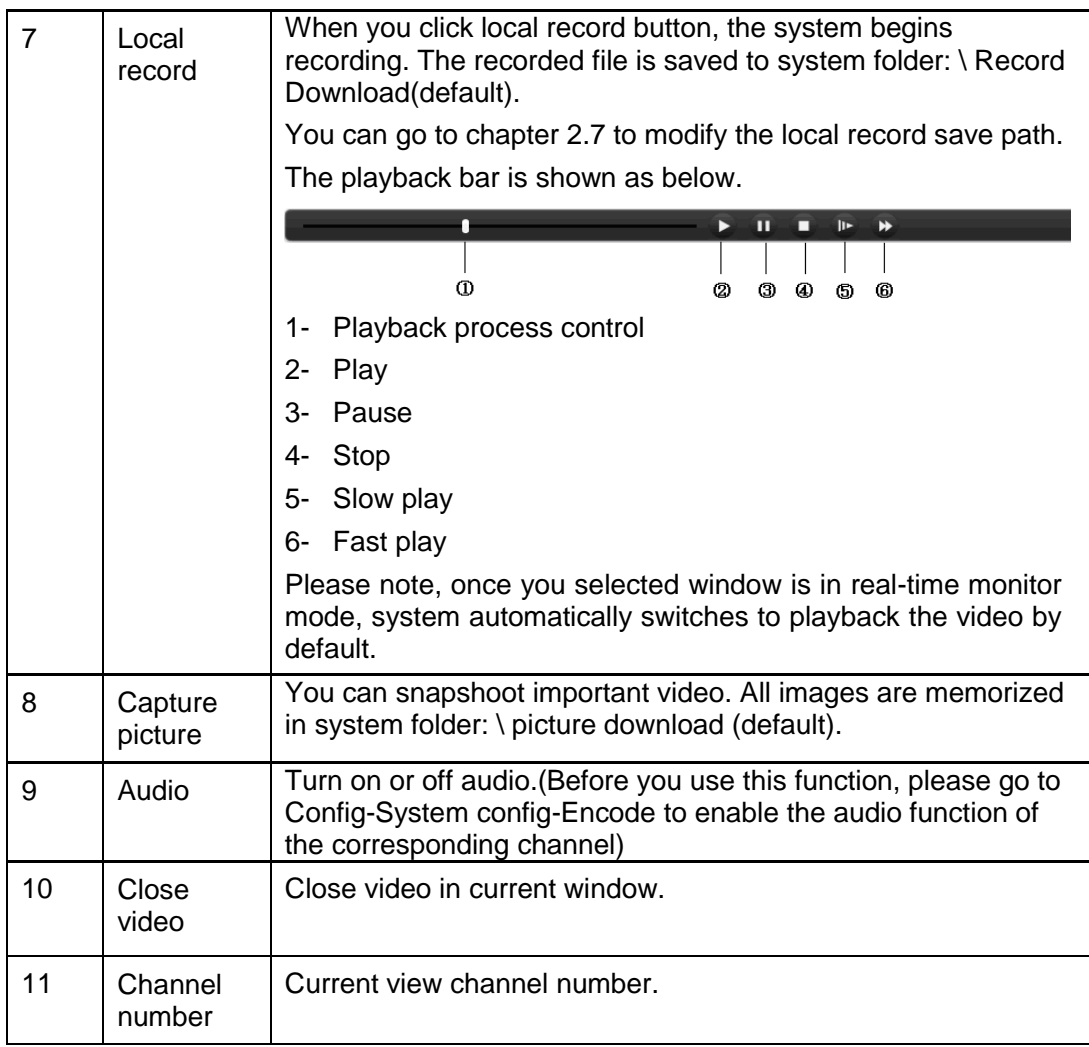

## 2.3 System Menu

System menu is shown as in Figure 2-7.

Please refer to chapter 3 Configuration, chapter 4 Search, chapter 5 Alarm, chapter 6 About, chapter 7 Log out for detailed information.

| ------------------<br>.<br><b>ARCH</b> | $\blacksquare$<br>п<br><b>STATISTICS</b> | __<br>,,,,,,<br><b>NFIG</b> | OUT<br>and the property of the local | GOUT<br><b>STATISTICS</b> |
|----------------------------------------|------------------------------------------|-----------------------------|--------------------------------------|---------------------------|
|                                        |                                          |                             |                                      |                           |

Figure 2-7 System Menu

## 2.4 Monitor Window Switch

The monitor window switch interface is shown as in Figure 2-8.

#### **BD 区 3 □ 田 田 田 田 田 囲 国 区 36**

#### Figure 2-8 Monitor Window Switch

System supports 1/4/6/8/9/13/16/20/25/36-window real-time preview.

#### **Please note current series product supports 1-window display mode only.**

**ED** \_\_\_\_ It is video quality adjustment button. It has relationship with decode via software.

 $\overline{\text{W.H}}$ -Adjust video to original rate or the suitable window. .

### 2.5 Preview Window Switch

The preview window switch interface is shown as in Figure 2-9. IP speed dome series products **do not** support this function.

▎▔▏□▝▐▊▘█▘█▘█▘

Figure 2-9 Preview Window Switch

## 2.6 PTZ Control

Before PTZ operation, please make sure you have properly set PTZ protocol. (Please refer to chapter 3.2.8 PTZ).

Here you can view direction keys, speed, zoom, focus, iris, preset, tour, pan, scan, pattern, aux close, , PTZ setup, open menu, close menu, up, down, left, right, confirm, and cancel button.

- z PTZ direction: PTZ supports eight directions: left/right/up/down/upper left/upper right/bottom left/bottom right.
- z Speed: The step 8 speed is faster than step 1.

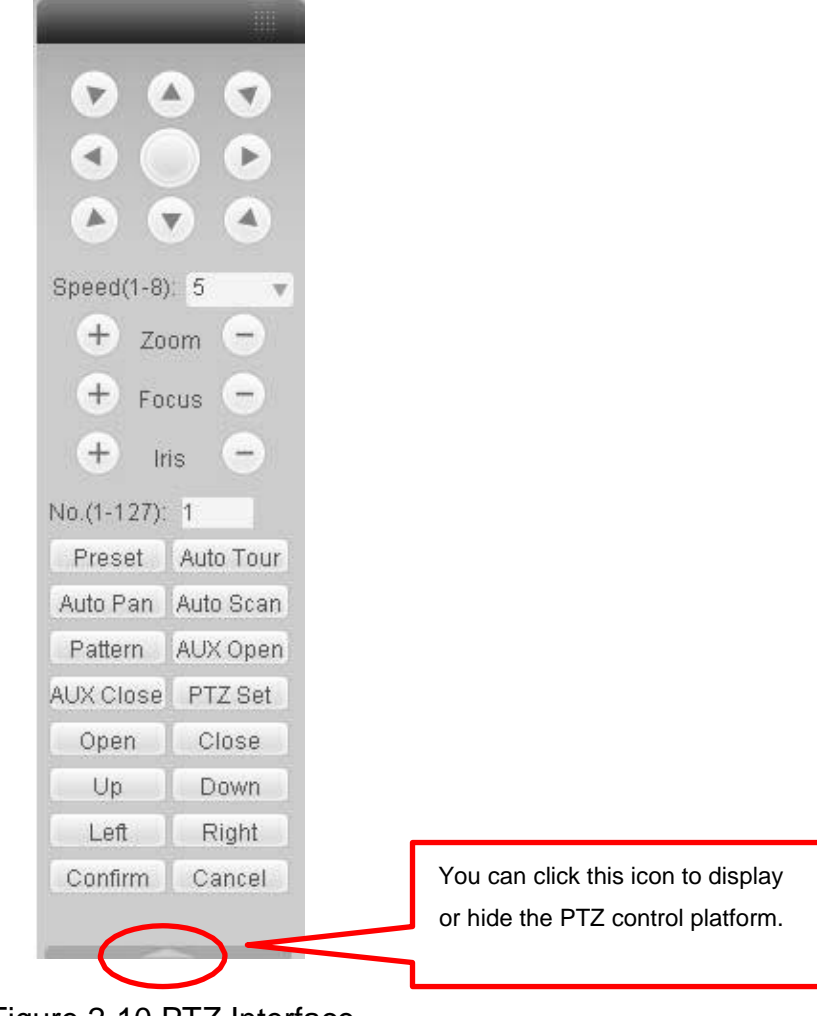

Figure 2-10 PTZ Interface

Click PTZ set button, the interface is shown as in Figure 2-11.

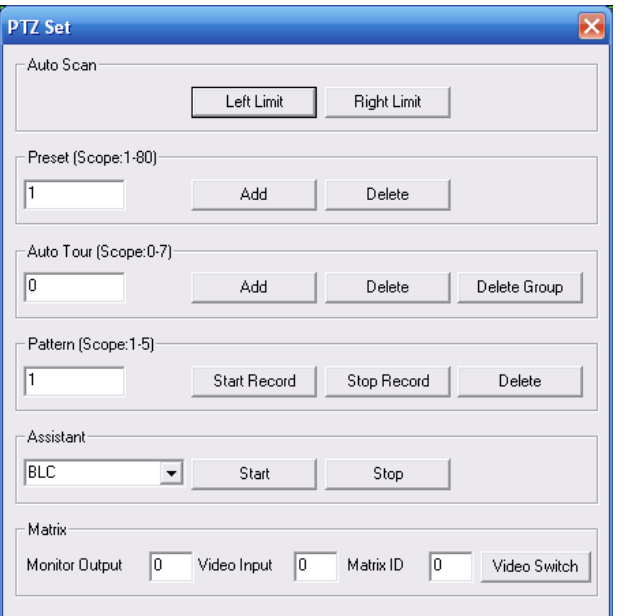

Figure 2-11 PTZ Setup

Please refer to the following sheet for PTZ setup information.

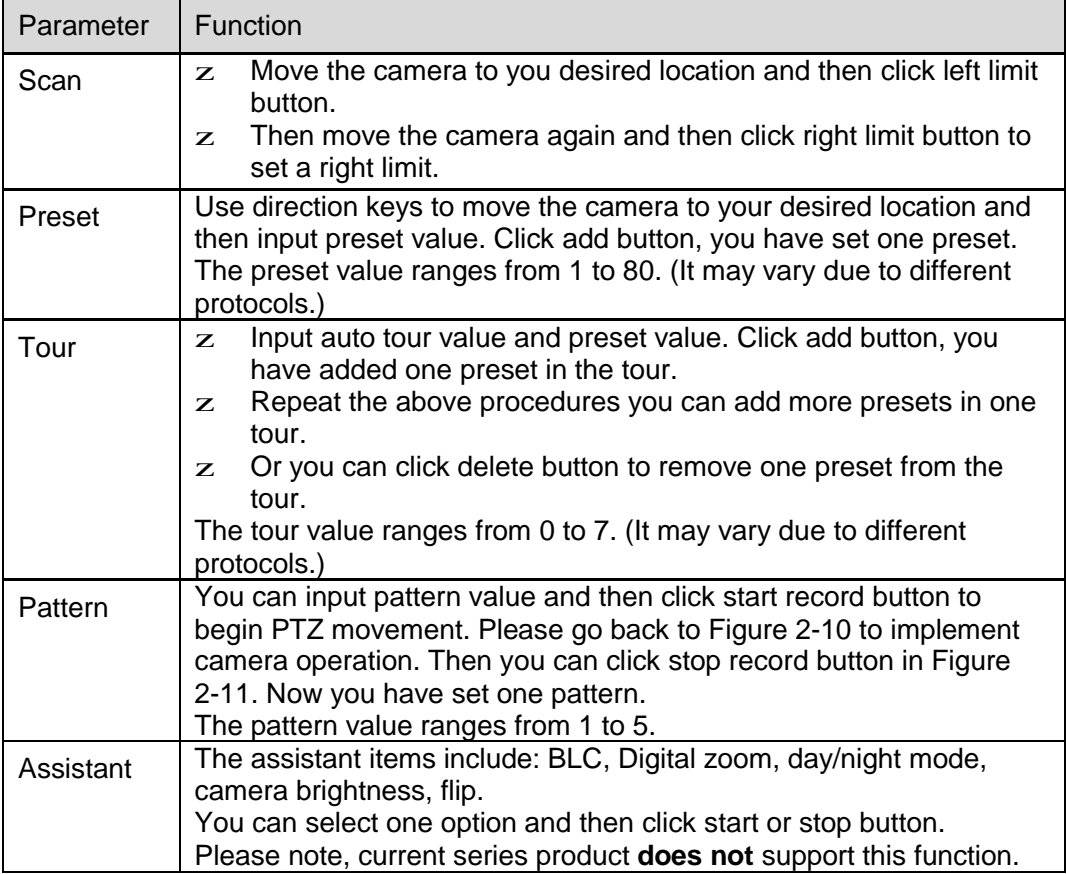

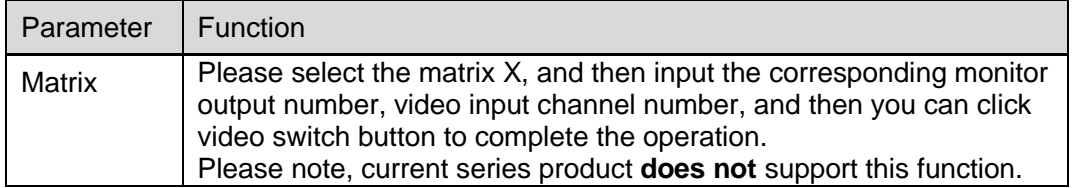

## 2.7 Color and More Setup

Color and other setup interface are shown as in Figure 2-12.

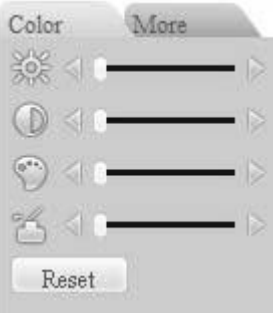

Figure 2-12 Color

Please refer to the following sheet for detailed information.

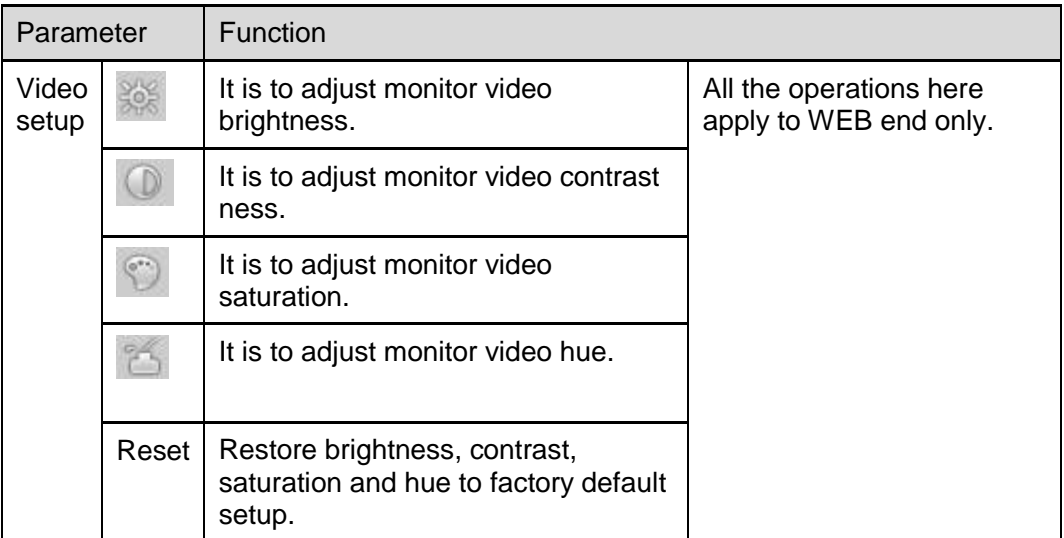

Click more button, the interface is shown as in Figure 2-13.

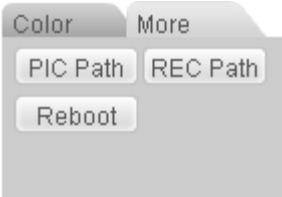

Figure 2-13 Color and More

Please refer to the following sheet for detailed information.

| Parameter |                 | <b>Function</b>                                                                               |
|-----------|-----------------|-----------------------------------------------------------------------------------------------|
| More      | Picture<br>Path | Click picture path button, system pops up an interface for you<br>to modify path.             |
|           | Record<br>Path  | Click record path button, system pops up an interface for you<br>to modify path.              |
|           | Reboot          | Click this button, system pops up a dialogue box, please click<br>OK button to reboot device. |

## 3 Configure

## 3.1 System Information

#### **3.1.1 Version Information**

Here you can view device hardware feature and software version information. See Figure 3-1.

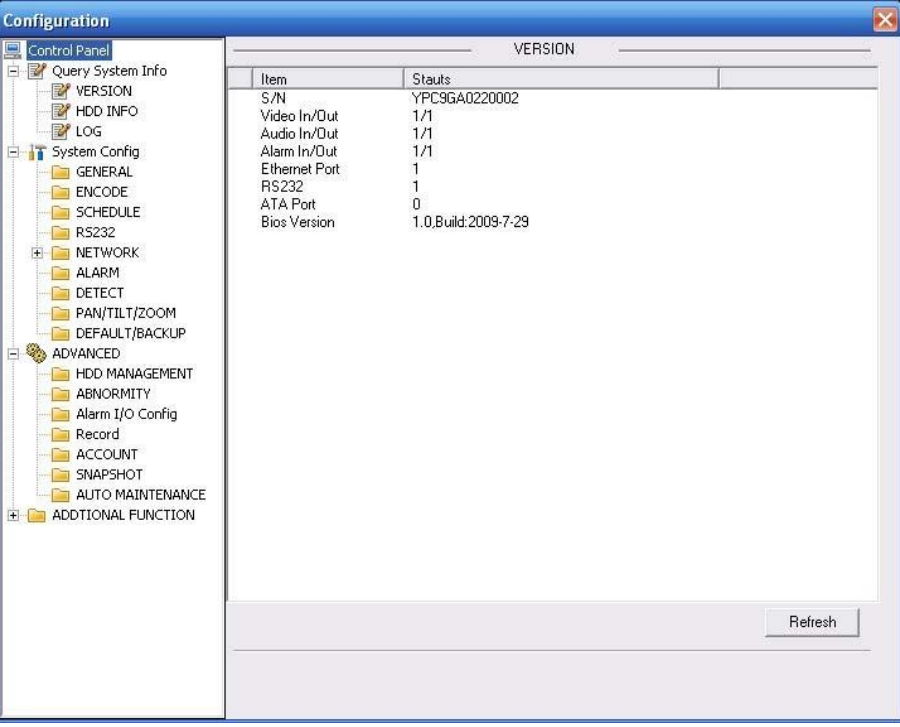

Figure 3-1 Version Information

#### **3.1.2 HDD information**

Here you can view local storage status, free capacity and total capacity. See Figure 3-2.

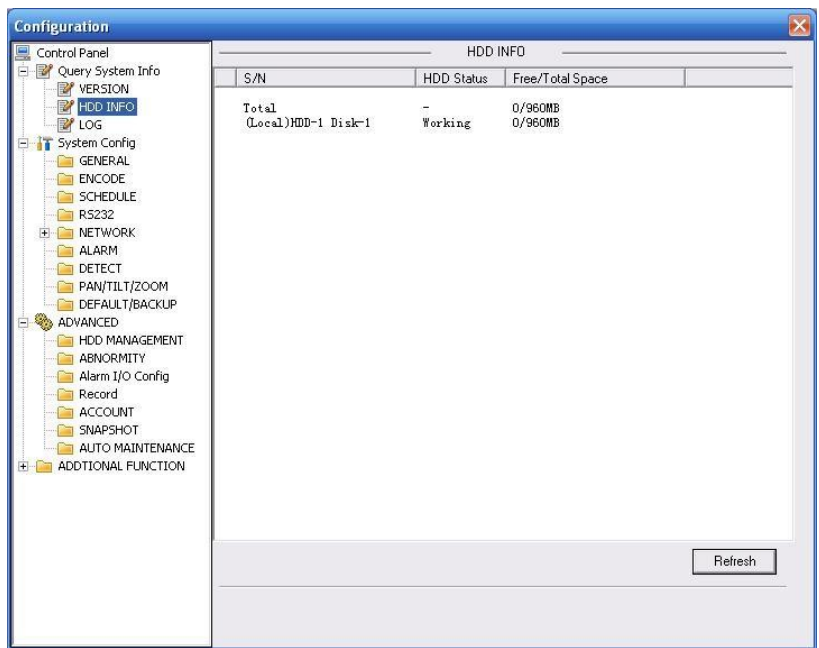

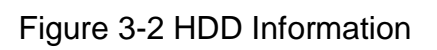

## **3.1.3 Log**

Here you can view system log. See Figure 3-3.

| Control Panel          |                  |                                            | LOG                                                      |      |     |                          |
|------------------------|------------------|--------------------------------------------|----------------------------------------------------------|------|-----|--------------------------|
| Ouery System Info      | Search           | Clear                                      | Backup                                                   | Type | All | $\blacktriangledown$     |
| VERSION                |                  |                                            |                                                          |      |     |                          |
| HDD INFO               | S/N              | Log Time                                   | Event                                                    |      |     | $\overline{\phantom{a}}$ |
| LOG                    | 000001           | 2009-07-29 10:01:00                        | Device Shut Down, Time: 2009-07-29 9:57:5                |      |     |                          |
| <b>T</b> System Config | 000002           | 2009-07-29 10:01:00                        | Abnormal Reboot                                          |      |     |                          |
| <b>GENERAL</b>         | 000003           | 2009-07-29 10:01:08                        | Export Config: Config Info                               |      |     | ≣                        |
| <b>ENCODE</b>          | 000004           | 2009-07-29 10:01:08                        | Export Config: Config Info                               |      |     |                          |
| <b>SCHEDULE</b>        | 000005           | 2009-07-29 10:01:08                        | Export Config: Network                                   |      |     |                          |
| RS232                  | 000006           | 2009-07-29 10:01:19                        | User Login: admin                                        |      |     |                          |
| <b>NETWORK</b>         | 000007<br>000008 | 2009-07-29 10:01:54<br>2009-07-29 10:01:54 | Export Config: Config Info<br>Export Config: Config Info |      |     |                          |
| ALARM                  | 000009           | 2009-07-29 10:02:03                        | IP Conflicted                                            |      |     |                          |
|                        | 000010           | 2009-07-29 10:11:14                        | Device Shut Down, Time: 2009-07-29 10:7:18               |      |     |                          |
| DETECT                 | 000011           | 2009-07-29 10:11:14                        | Ahnormal Reboot                                          |      |     |                          |
| PAN/TILT/ZOOM          | 000012           | 2009-07-29 10:12:17                        | <b>IP Conflicted</b>                                     |      |     |                          |
| DEFAULT/BACKUP         | 000013           | 2009-07-29 10:12:25                        | User Login: admin                                        |      |     |                          |
| ADVANCED               | 000014           | 2009-07-29 10:18:19                        | Device Shut Down, Time: 2009-07-29 10:14:28              |      |     |                          |
| <b>HDD MANAGEMENT</b>  | 000015           | 2009-07-29 10:18:19                        | Abnormal Reboot                                          |      |     |                          |
| <b>ABNORMITY</b>       | 000016           | 2009-07-29 10:19:22                        | IP Conflicted                                            |      |     |                          |
| Alarm I/O Config       | 000017           | 2009-07-29 10:19:52                        | User Login: admin                                        |      |     |                          |
| Record                 | 000018           | 2009-07-29 10:21:01                        | Export Config: Config Info                               |      |     |                          |
| <b>ACCOUNT</b>         | 000019           | 2009-07-29 10:21:37                        | Export Config: Config Info                               |      |     |                          |
| SNAPSHOT               | 000020           | 2009-07-29 10:21:45                        | Export Config: Config Info.                              |      |     |                          |
|                        | 000021           | 2009-07-29 10:22:56                        | Export Config: Config Info                               |      |     |                          |
| AUTO MAINTENANCE       | 000022           | 2009-07-29 10:23:06                        | Export Config: Config Info                               |      |     |                          |
| ADDTIONAL FUNCTION     | 000023           | 2009-07-29 13:31:10                        | Device Shut Down, Time: 2009-07-29 10:27:20              |      |     |                          |
|                        | 000024           | 2009-07-29 13:31:10                        | Abnormal Reboot                                          |      |     |                          |
|                        | 000025           | 2009-07-29 13:32:13                        | IP Conflicted                                            |      |     |                          |
|                        | 000026           | 2009-07-29 13:33:25                        | User Login: admin                                        |      |     |                          |
|                        | 000027           | 2009-07-29 13:33:25                        | User Logout: admin                                       |      |     |                          |
|                        | 000028           | 2009-07-29 13:33:44                        | Export Config: Network                                   |      |     | $\ddot{ }$               |
|                        | 000029           | 2009-07-29 13:34:05                        | <b>IP ConflictedBesumed</b>                              |      |     |                          |
|                        |                  |                                            |                                                          |      |     |                          |
|                        |                  |                                            |                                                          |      |     |                          |

Figure 3-3 Log

Click backup button, the interface is shown as in Figure 3-4.

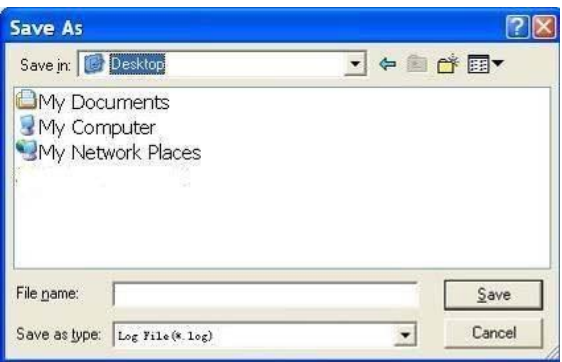

Figure 3-4 Save Log

Please refer to the following sheet for log parameter information.

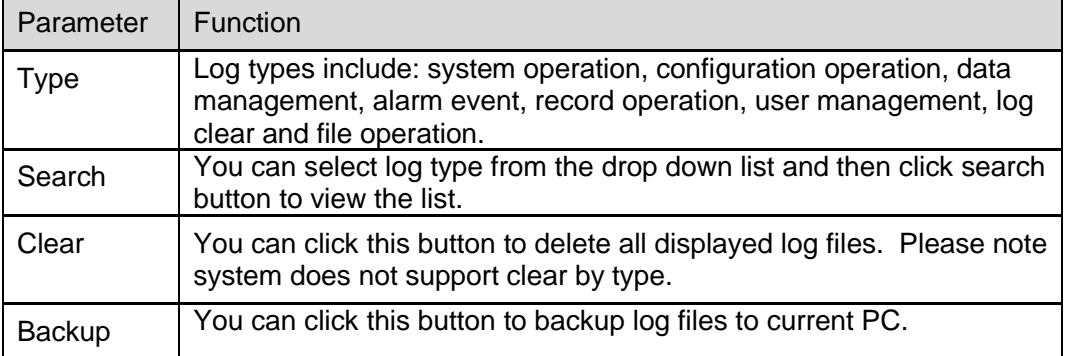

## 3.2 System Configuration

#### **Please click save button to save your current setup.**

#### **3.2.1 General Setup**

Here you can set system time, record length, video format and etc. See Figure 3-5.

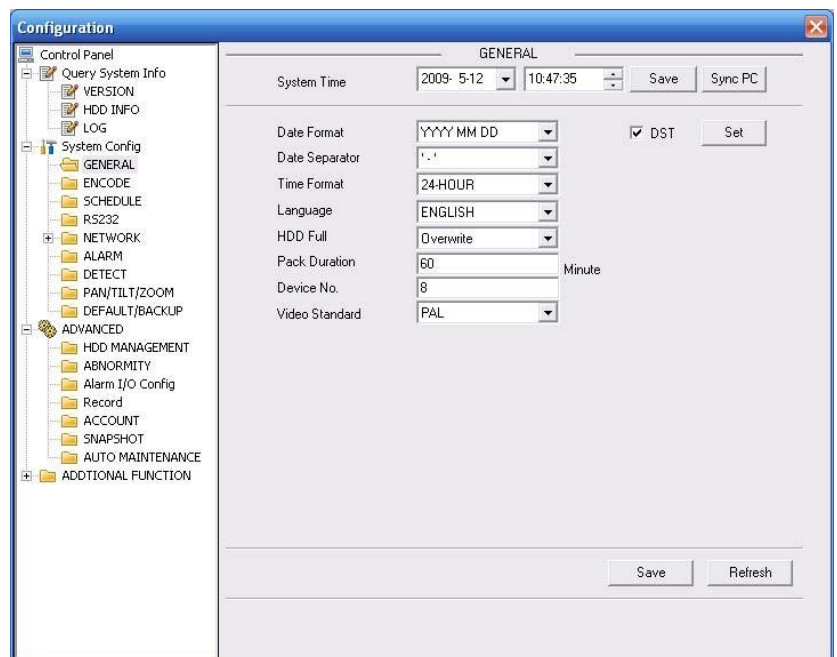

Figure 3-5 General Setup

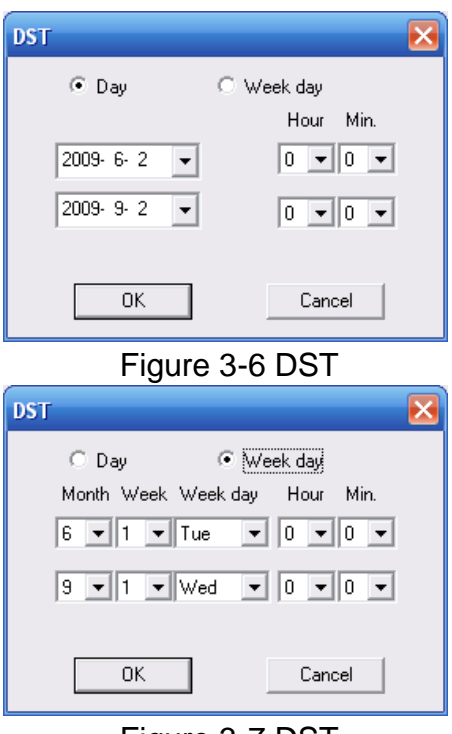

Figure 3-7 DST

Please refer to the following sheet for detailed information.

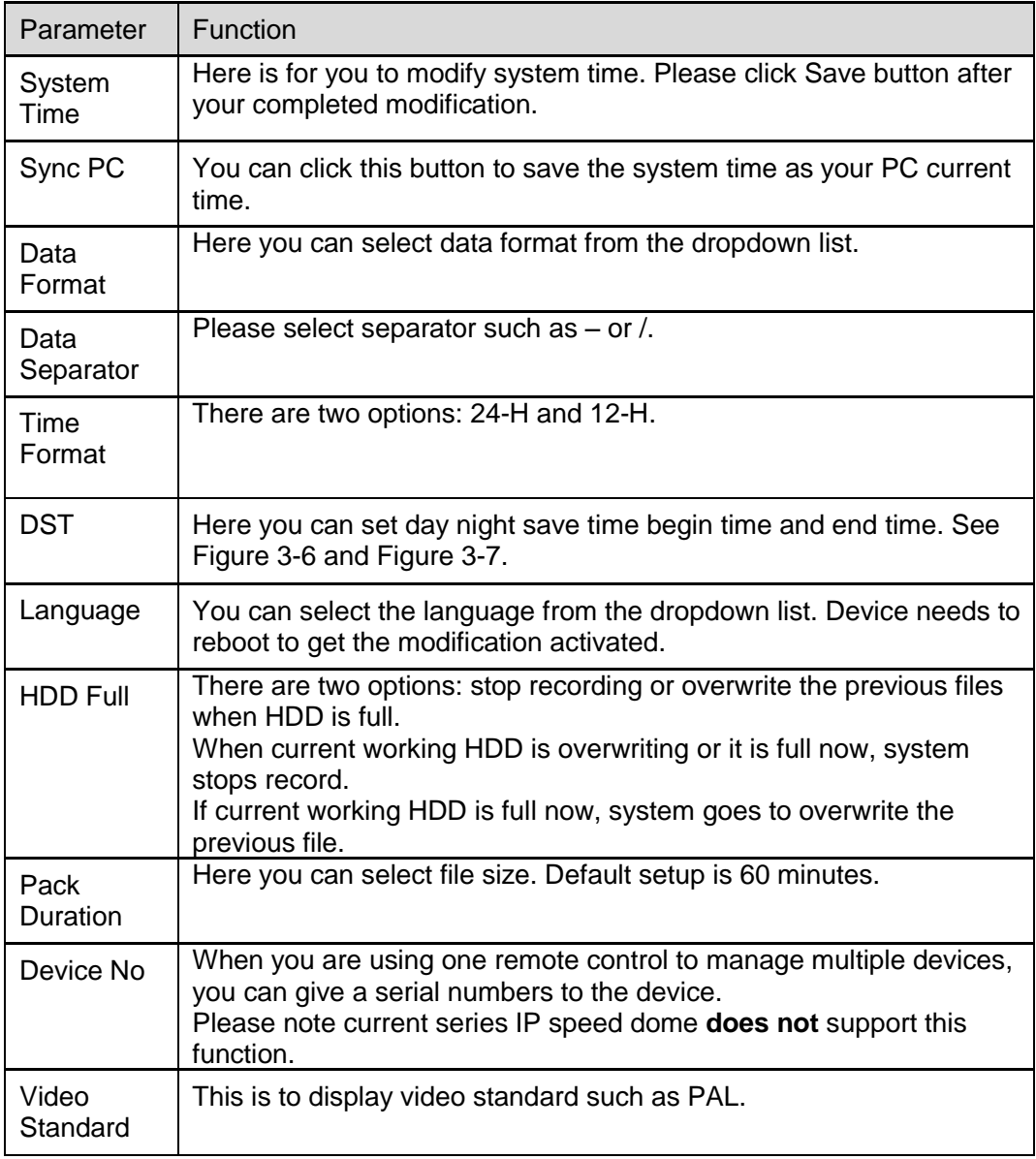

## **3.2.2 Encode**

Encode interface is shown as in Figure 3-8.

Here you can set the main stream and extra stream for the same channel.

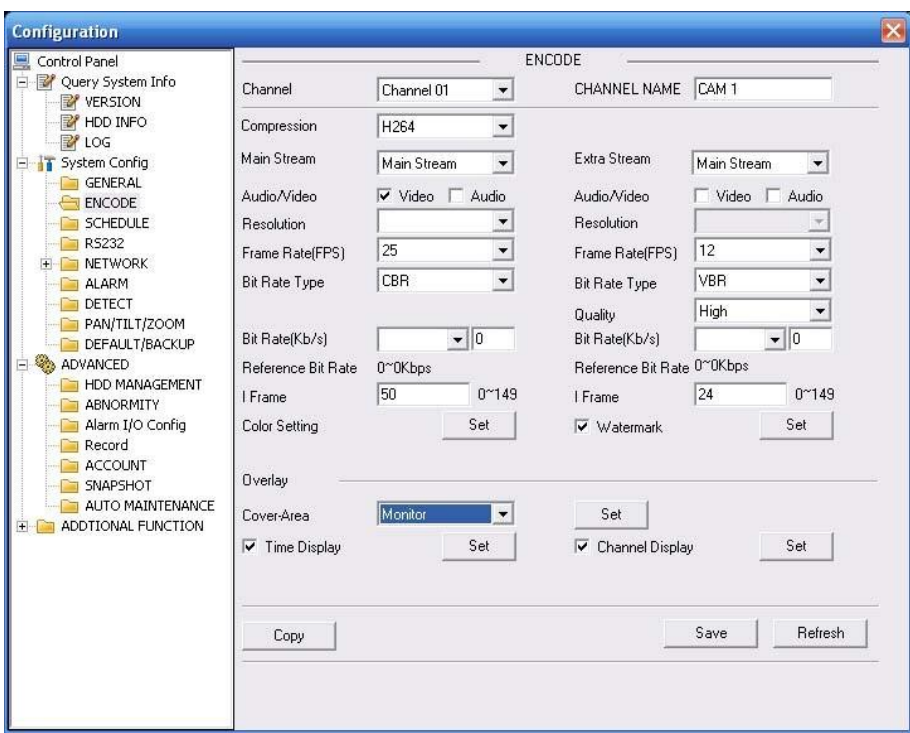

Figure 3-8 Encode

| <b>Color Setting</b>                                       |                                 |                                   |                                            |                             |  |
|------------------------------------------------------------|---------------------------------|-----------------------------------|--------------------------------------------|-----------------------------|--|
| <b>Brightness</b><br>50<br>$0^{\sim}100$<br><b>Barriet</b> | Contrast<br>50<br>$0^{\sim}100$ | Saturation<br>50<br>$0^{\sim}100$ | Hue<br>50<br>$0^{\sim}100$<br><b>TANKS</b> | Gain<br>50<br>$0^{\sim}100$ |  |
|                                                            | 0K                              |                                   | Cancel                                     |                             |  |

Figure 3-9 Color Setting

Click watermark button, you can see an interface is shown as below.

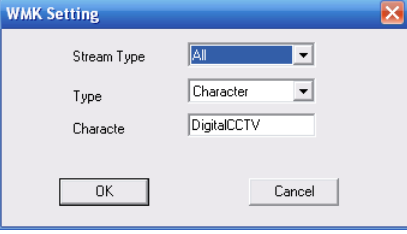

Figure 3-10 Watermark

Please refer to the following sheet for detailed information.

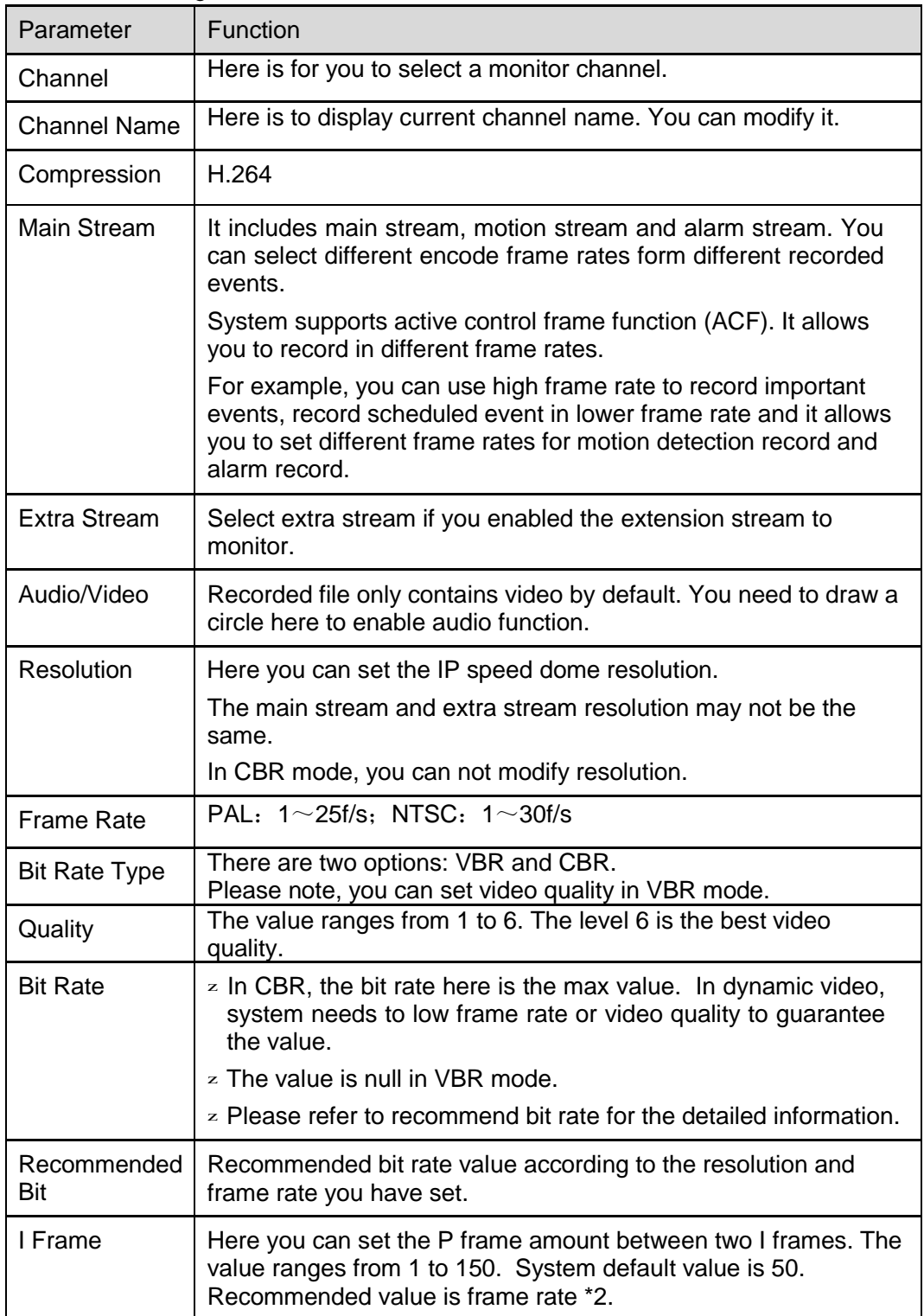

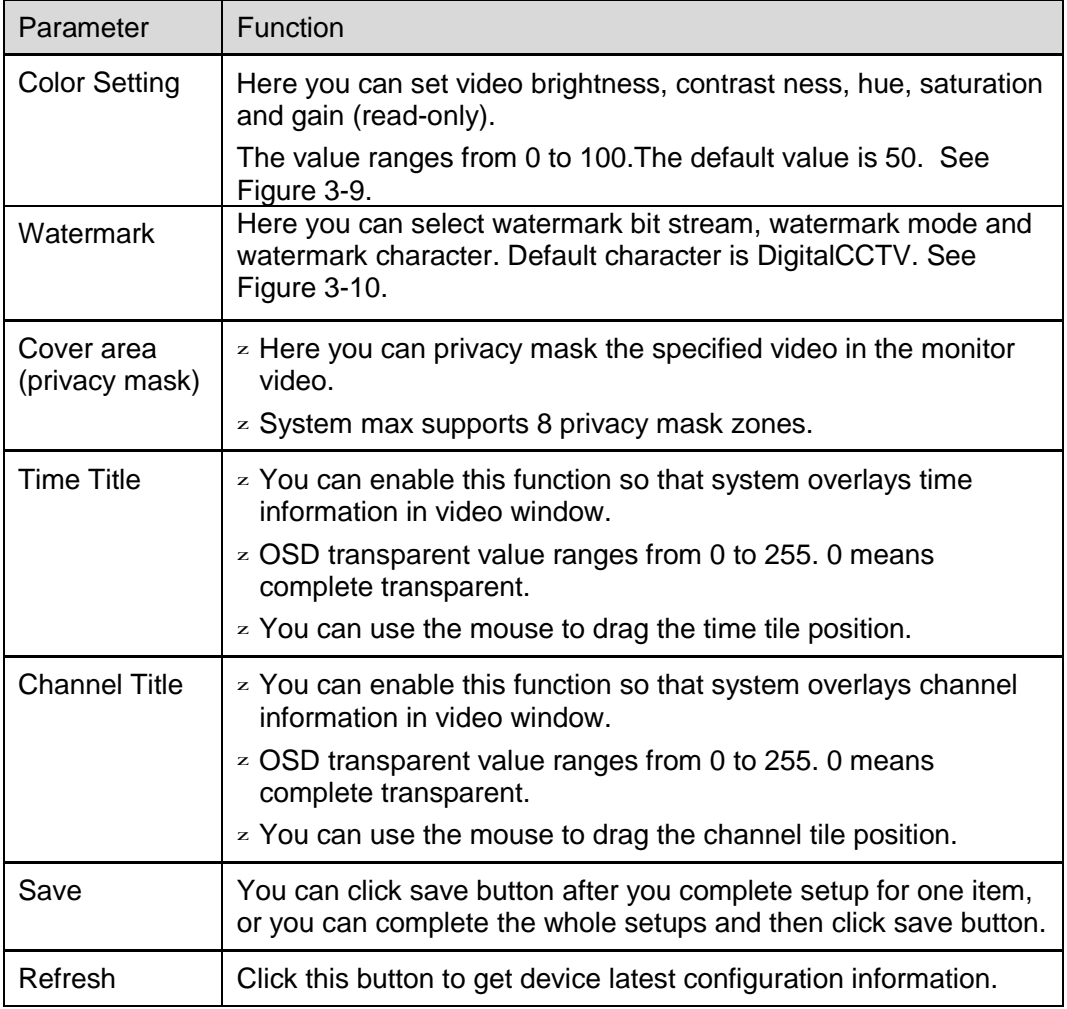

### **3.2.3 Schedule**

Here you can set different periods for various days. There are max six periods in one day. See Figure 3-11.

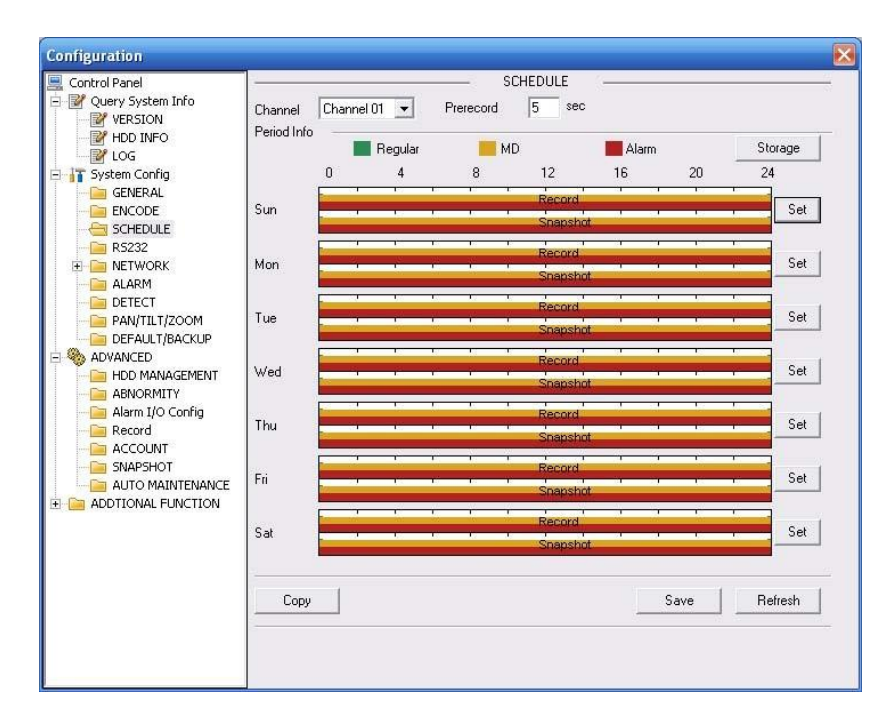

Figure 3-11 Schedule

| Event Type                   | Regular | <b>MD</b> | Alarm |
|------------------------------|---------|-----------|-------|
| Record                       |         |           |       |
| Local Storage                | ⊽       | ⊽         | ⊽     |
| Net Storage                  |         |           |       |
| Emergent Storage(Local)      |         | г         |       |
|                              |         |           |       |
| Snapshot                     | ⊽       | ⊽         | ⊽     |
| Local Storage<br>Net Storage |         |           |       |

Figure 3-12 Storage Set

| Default      |          |               | <b>Current</b> |                  | Record<br>Regular MD Alarm |   |    |                  | Snapshot |                         |
|--------------|----------|---------------|----------------|------------------|----------------------------|---|----|------------------|----------|-------------------------|
| Period 1     | 0.00(00) | $\Rightarrow$ | 23:59:59       | $\frac{1}{\tau}$ |                            | ⊽ | ⊽  | Regular MD Alarm | ⊽        | $\overline{\mathbf{v}}$ |
| Period 2     | 0:00:00  | $\frac{1}{x}$ | 23:59:59       | ÷                |                            |   | г. |                  |          | г                       |
| Period 3     | 0:00:00  | ÷             | 23:59:59       | ÷                |                            |   |    |                  |          | $\mathbf{1}$            |
| Period 4     | 0:00:00  | ÷             | 23:59:59       | ÷                |                            |   |    |                  |          |                         |
| Period 5     | 0:00:00  | ÷             | 23:59:59       | ÷                |                            |   |    |                  |          |                         |
| Period 6     | 0:00:00  | ÷             | 23:59:59       | ÷                |                            |   |    |                  |          |                         |
| ™ All        |          |               |                |                  |                            |   |    |                  |          |                         |
| $\nabla$ Sun | Mon      |               | $^-$ Tue       | Wed              |                            |   |    |                  |          |                         |
| $\Box$ Thu   | Fri      |               | Sat            |                  |                            |   |    |                  |          |                         |

Figure 3-13 Schedule Time

Please refer to the following sheet for detailed information.

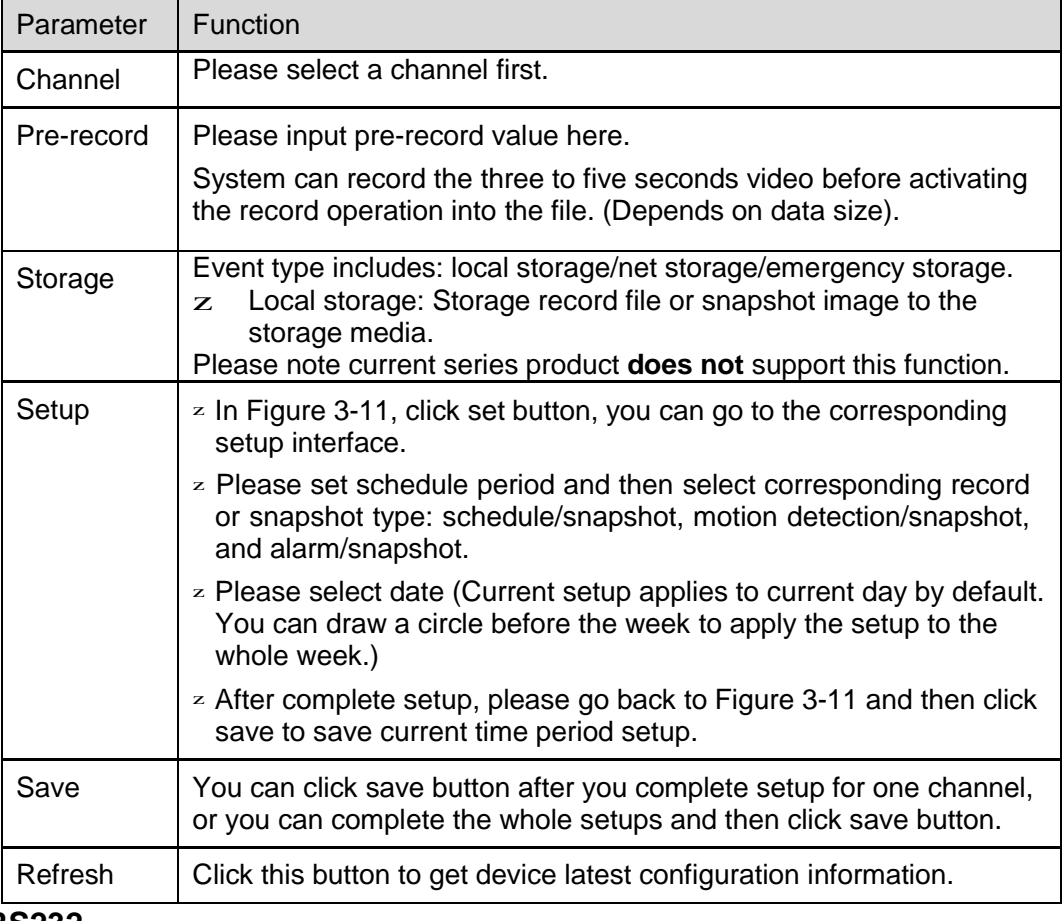

#### **3.2.4 RS232**

The RS232 interface is shown as in Figure 3-14.

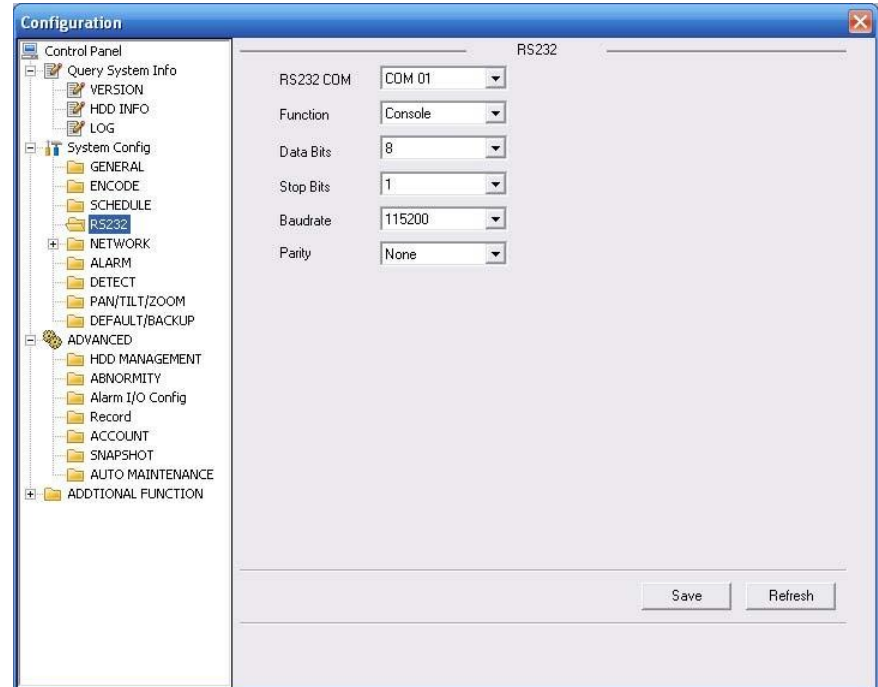

Figure 3-14 RS232

Please refer to the following sheet for detailed information.

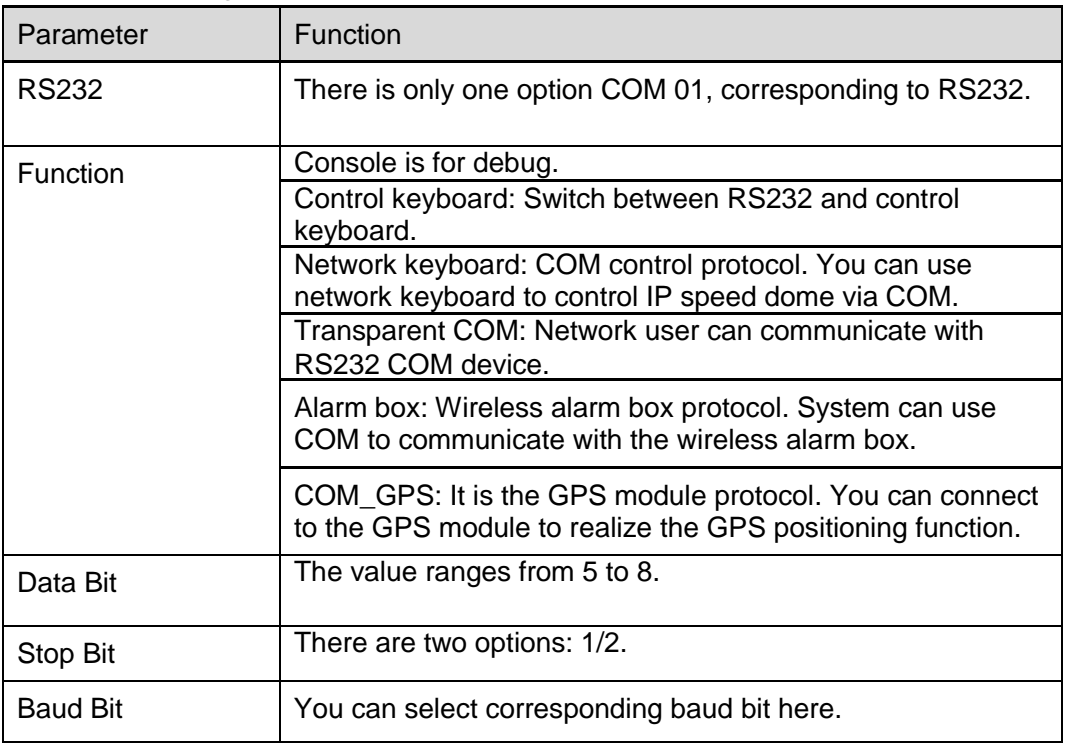

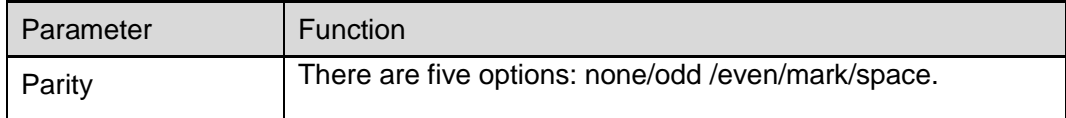

### **3.2.5 Network**

Network interface is shown as in Figure 3-15.

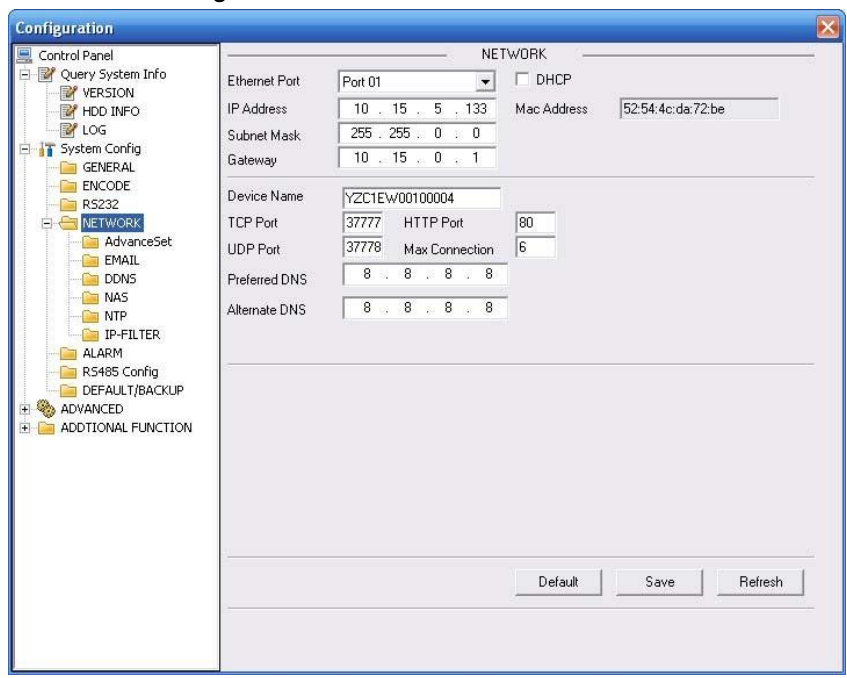

## Figure 3-15 Network

Please refer to the following sheet for detailed information.

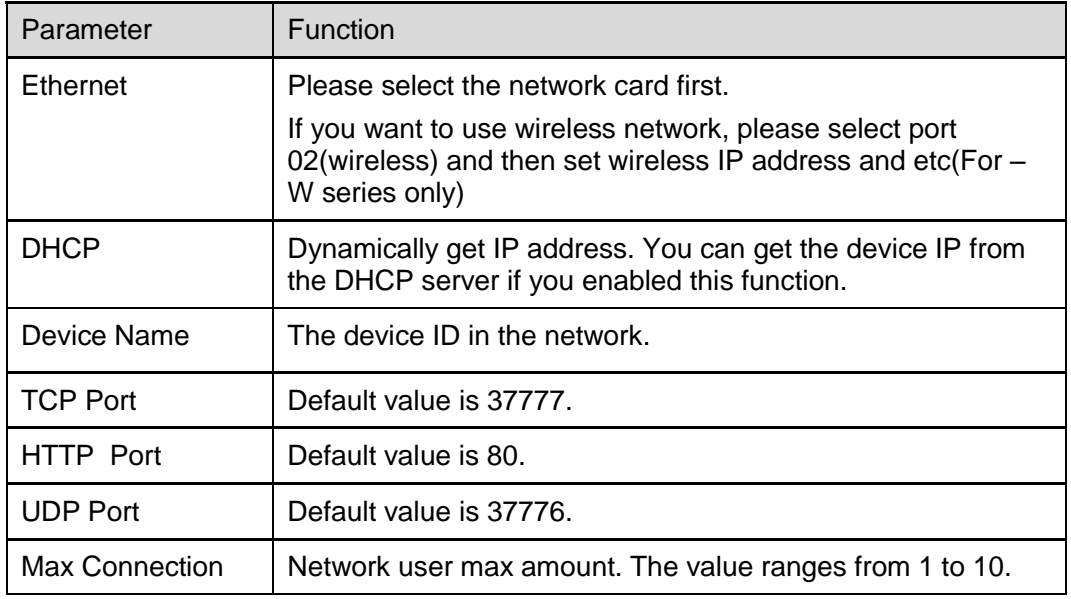

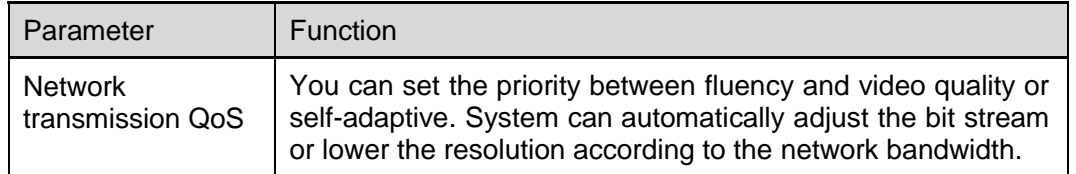

#### **Advanced**

The advanced interface is shown as in Figure 3-16.

z Multiple cast

It is to enable the multiple cast function and set address and port. Please note current series product

**does not** support this function.

z PPPoE

Please input the PPPoE user name and password you get from the IPS (internet service provider) and enable PPPoE function. Please save current setup and then reboot the device to get the setup activated.

Device connects to the internet via PPPoE after reboot. You can get the IP address in the WAN from the IP address column.

#### **Note:**

After PPPoE successful dial, you need to go to the device local end to get device current IP address and then use the client-end to access this IP address.

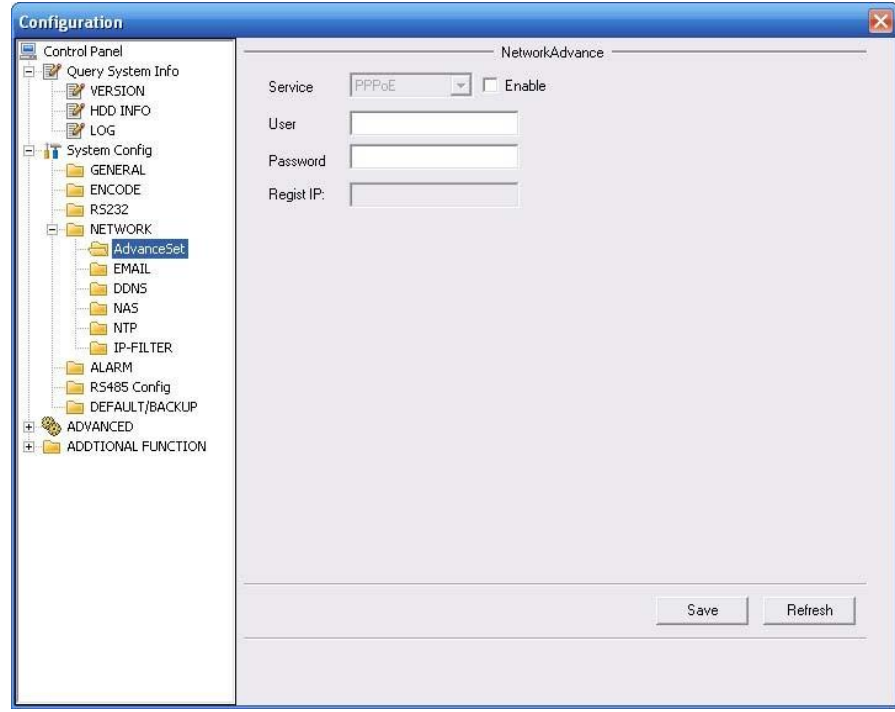

Figure 3-16

#### **Email**

The email interface is shown as in Figure 3-17.

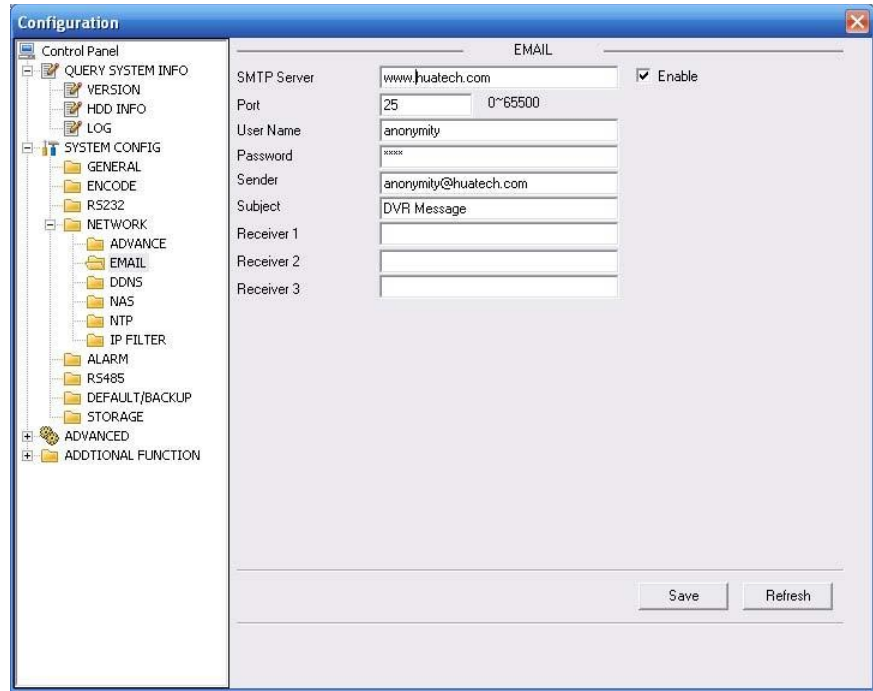

Figure 3-17 Email

Please refer to the following sheet for detailed information.

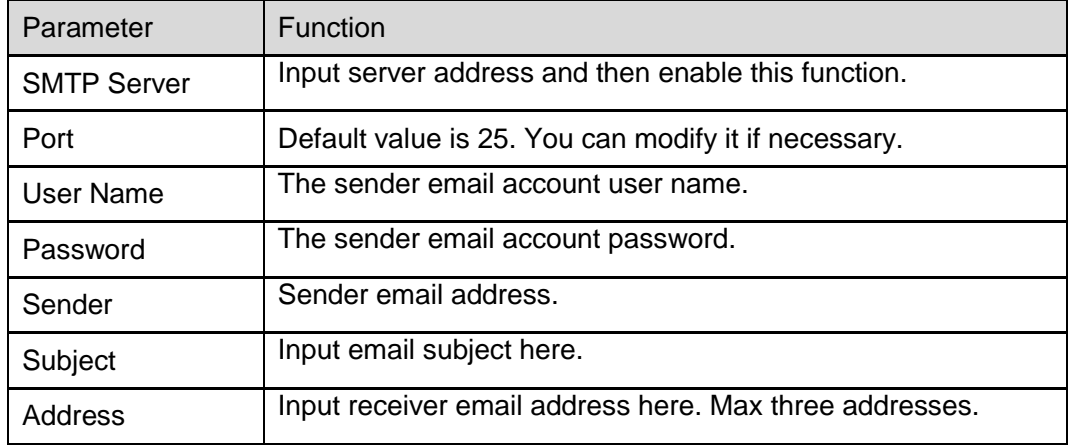

#### **DDNS**

The DDNS interface is shown as in Figure 3-18.

Please refer to chapter 9 for detailed information.

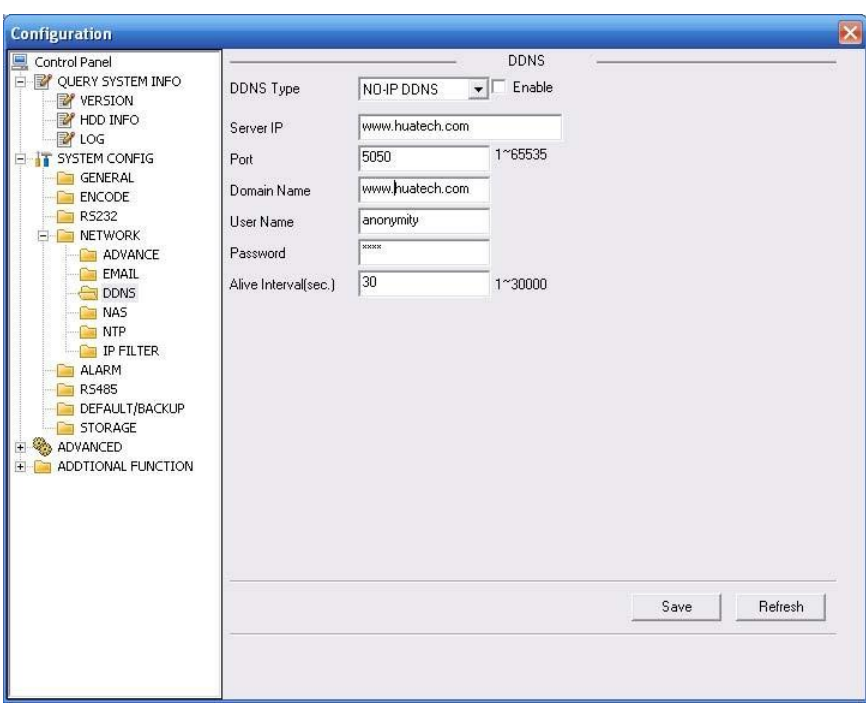

## Figure 3-18 DDNS

Please refer to the following sheet for detailed information.

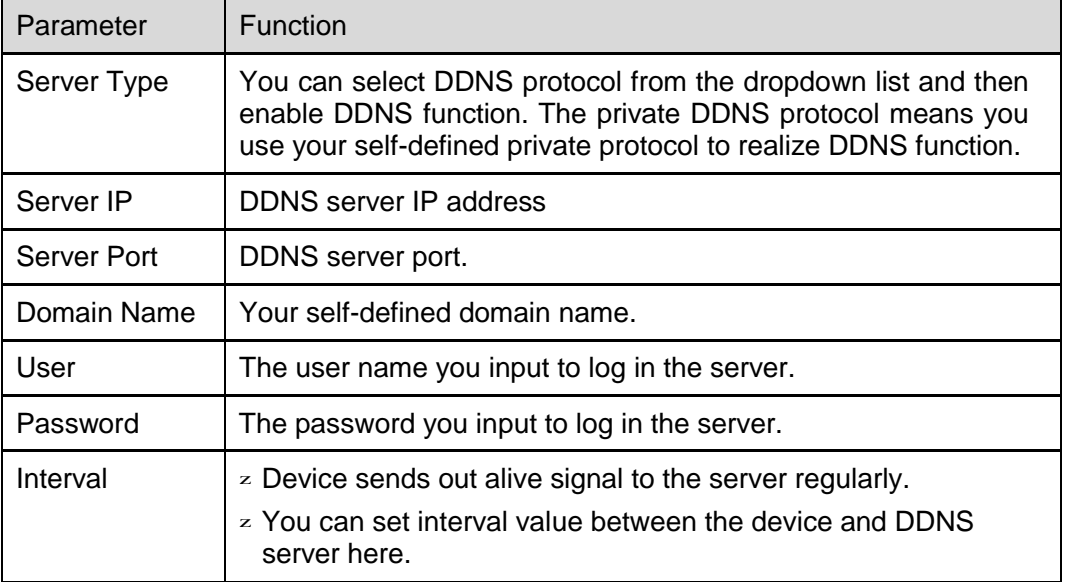

#### **NAS**

NAS interface is shown as in Figure 3-19.

Current series IP speed dome **does not** support this function right now.

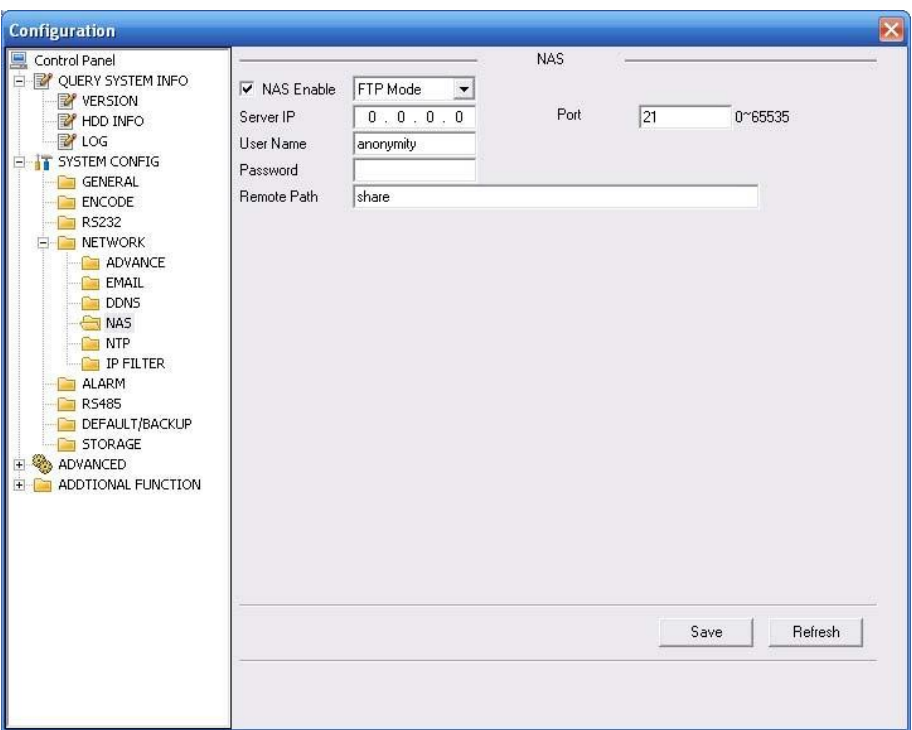

## Figure 3-19 NAS

Please refer to the following sheet for detailed information.

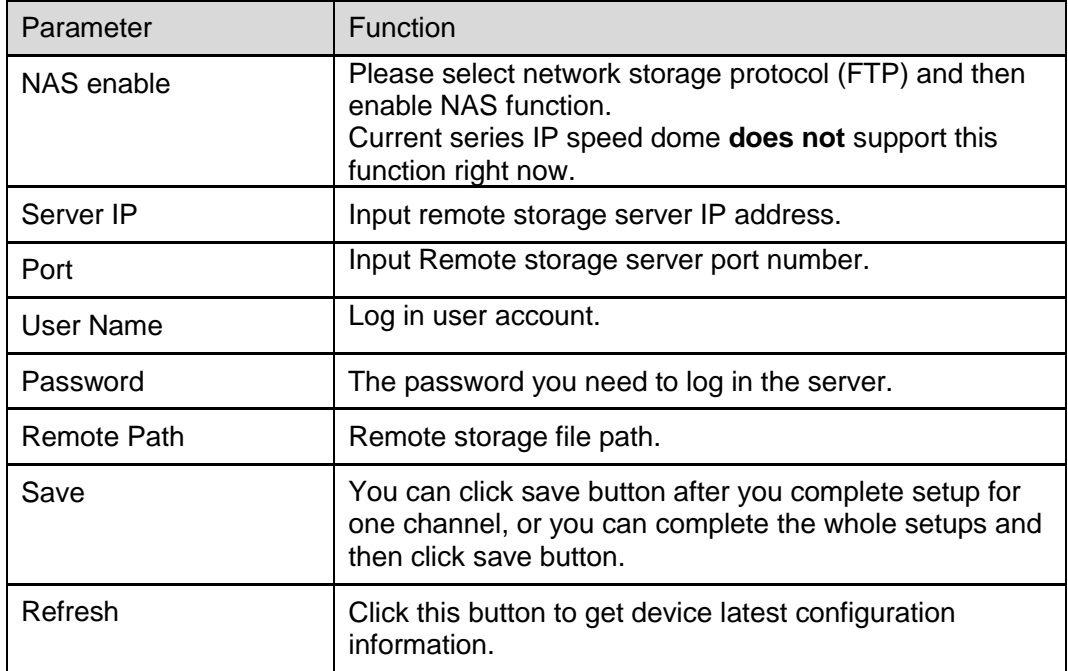

#### **NTP**

The NTP interface is shown as in Figure 3-20.

Here you can realize network time synchronization. Please enable current function and then input server IP, port number, time zone and time.

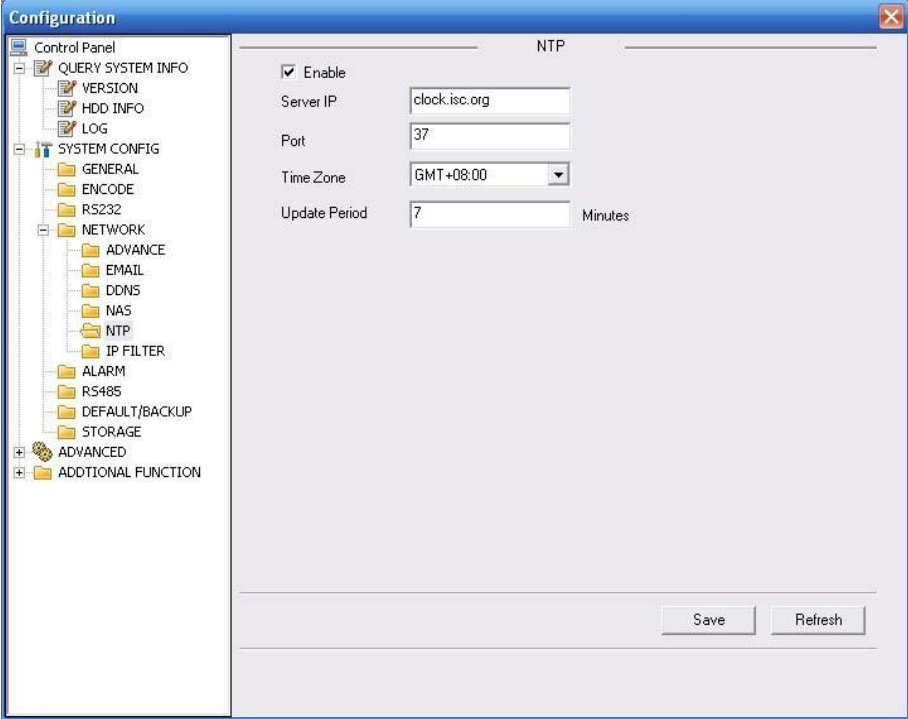

Figure 3-20 NTP

Please refer to the following sheet for detail information.

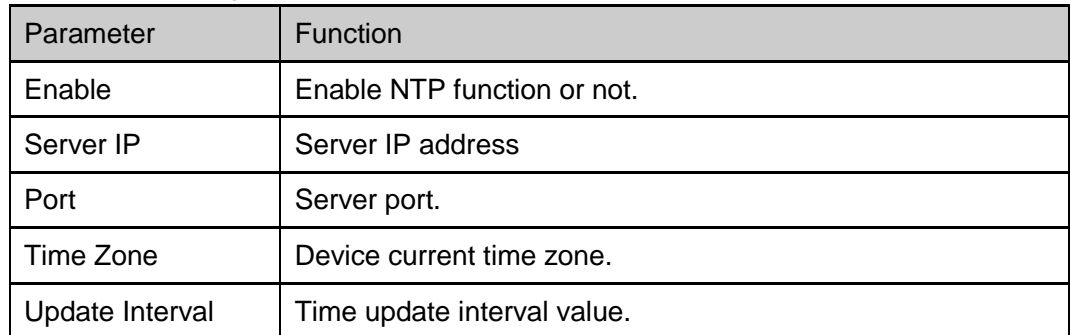

#### **IP Filter**

You can enable IP filter function so that some specified IP user can access the IP speed dome. See Figure 3-21.

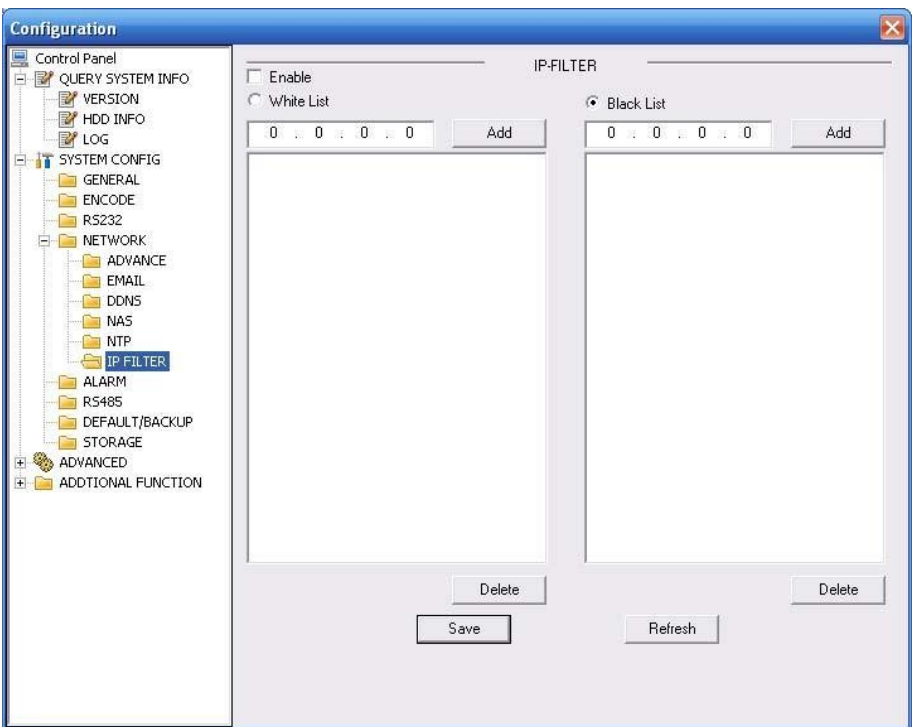

Figure 3-21 IP Filter

### **3.2.6 Alarm**

Alarm setup interface is shown as in Figure 3-22.

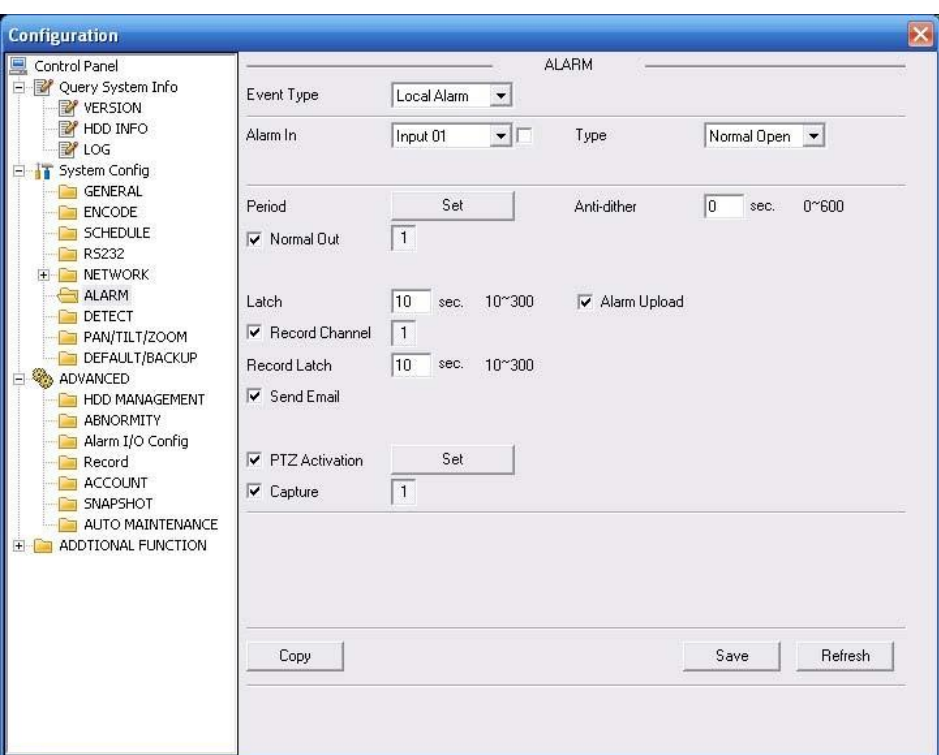

Figure 3-22 Alarm Setup

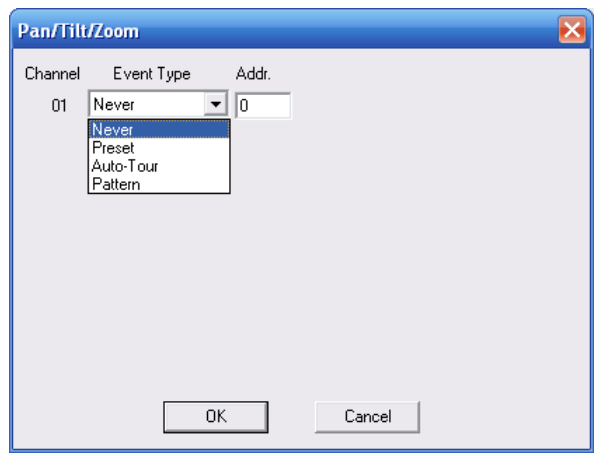

Figure 3-23 PTZ Setup

Please refer to the following sheet for detailed information.

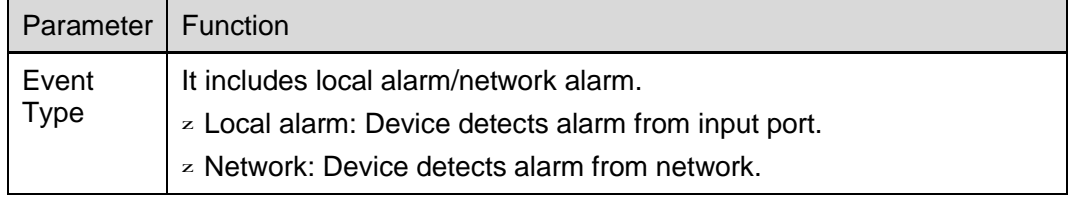

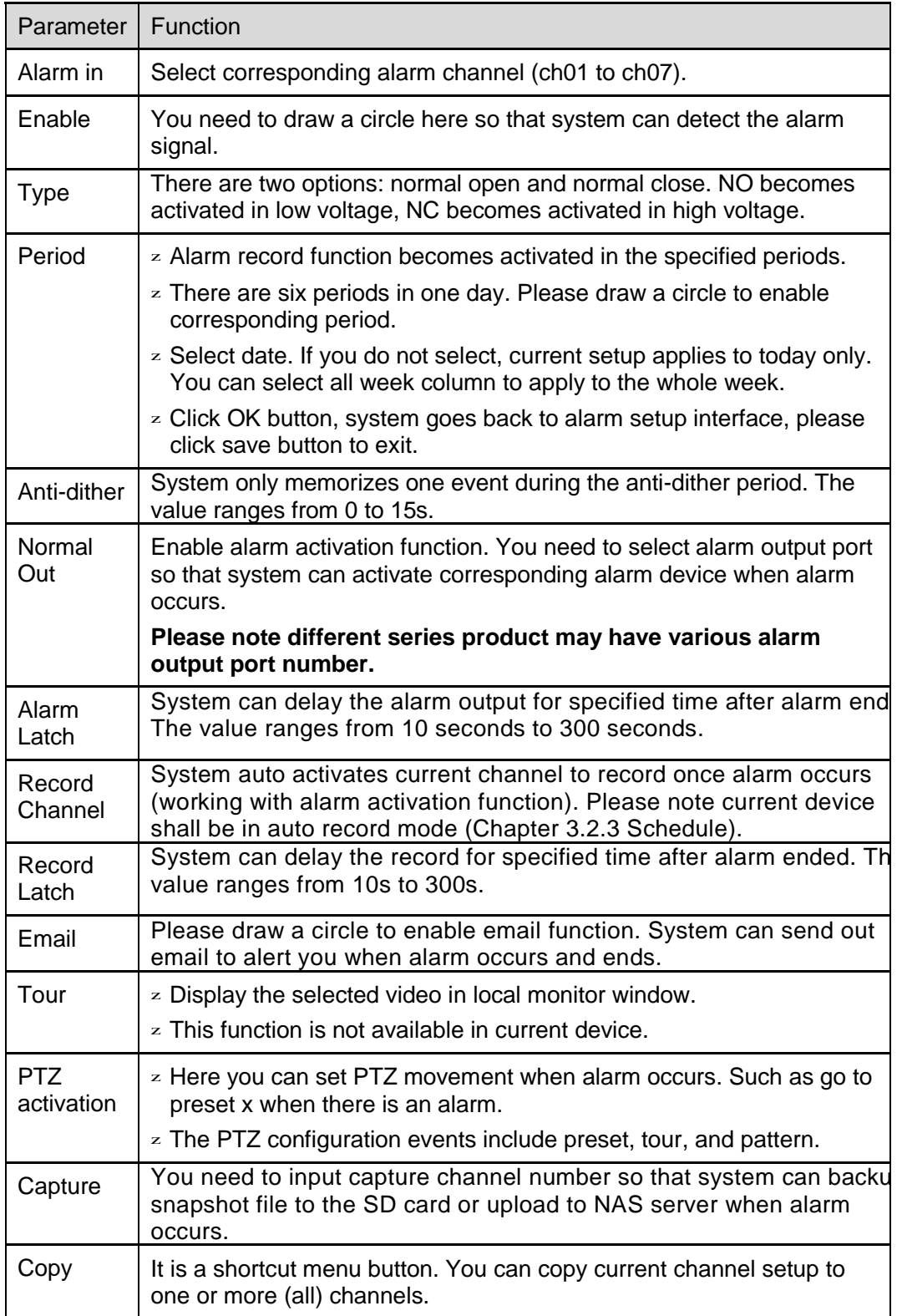

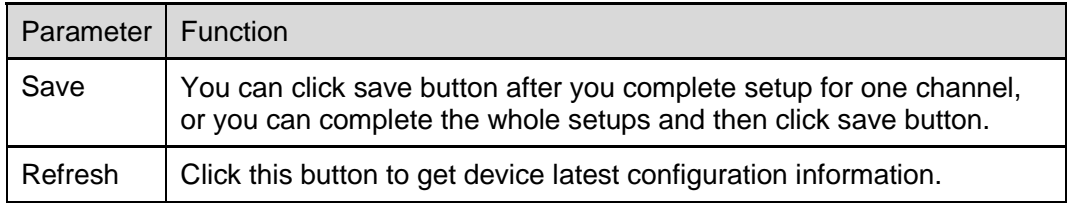

#### **3.2.7 Detect**

Analysis the video, system enable motion detection alarm when it detects the motion signal reached the specified sensitivity.

The detection interface is shown as in Figure 3-24.

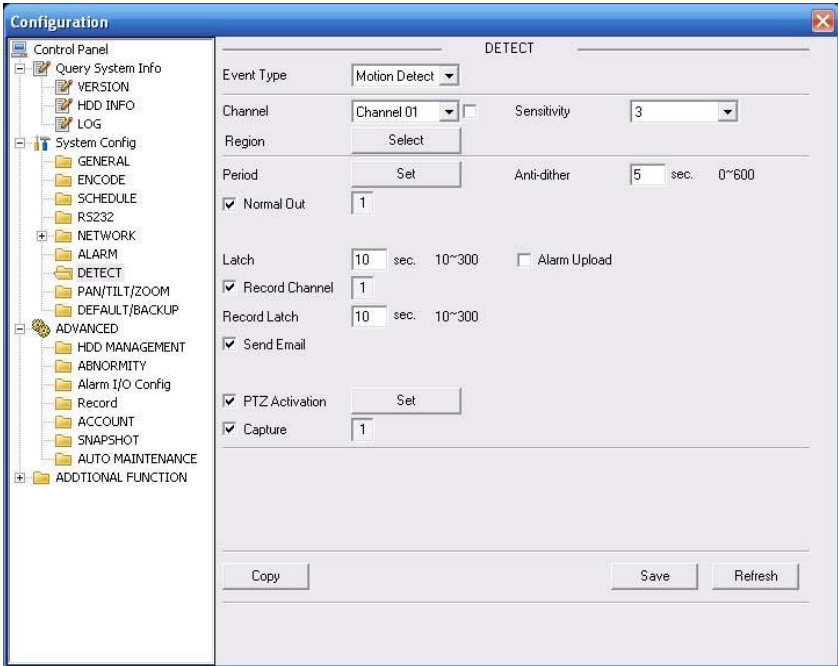

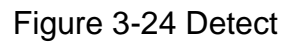

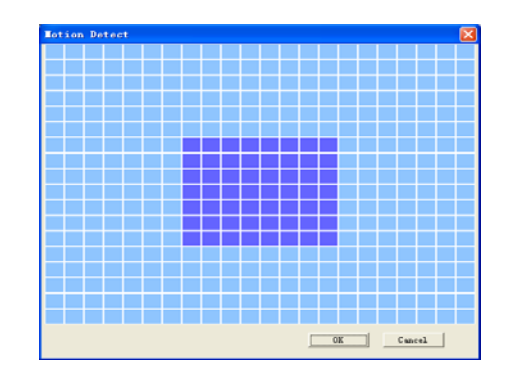

Figure 3-25 Motion Detection Zone Setup

Please refer to the following sheet for detailed information.

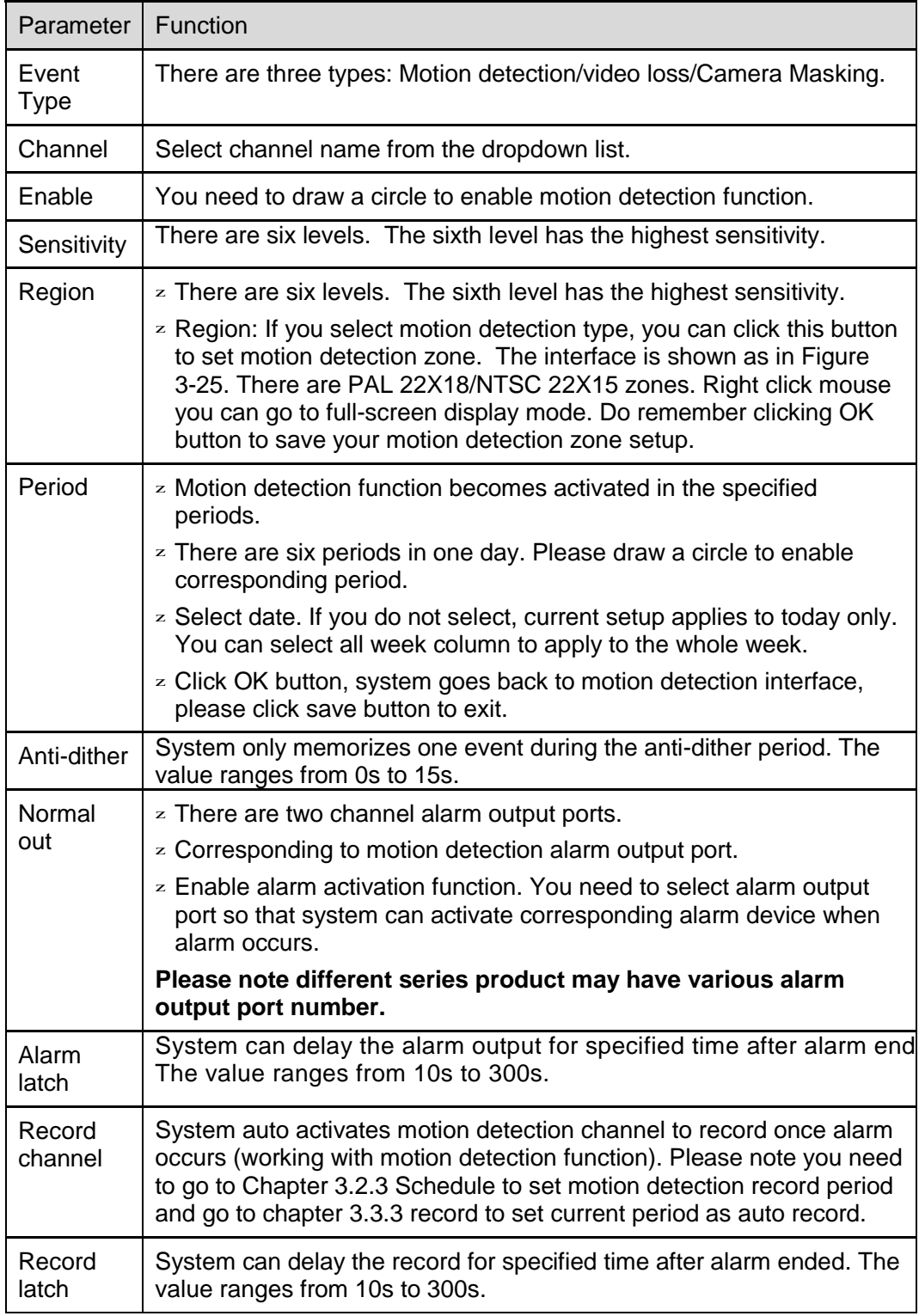

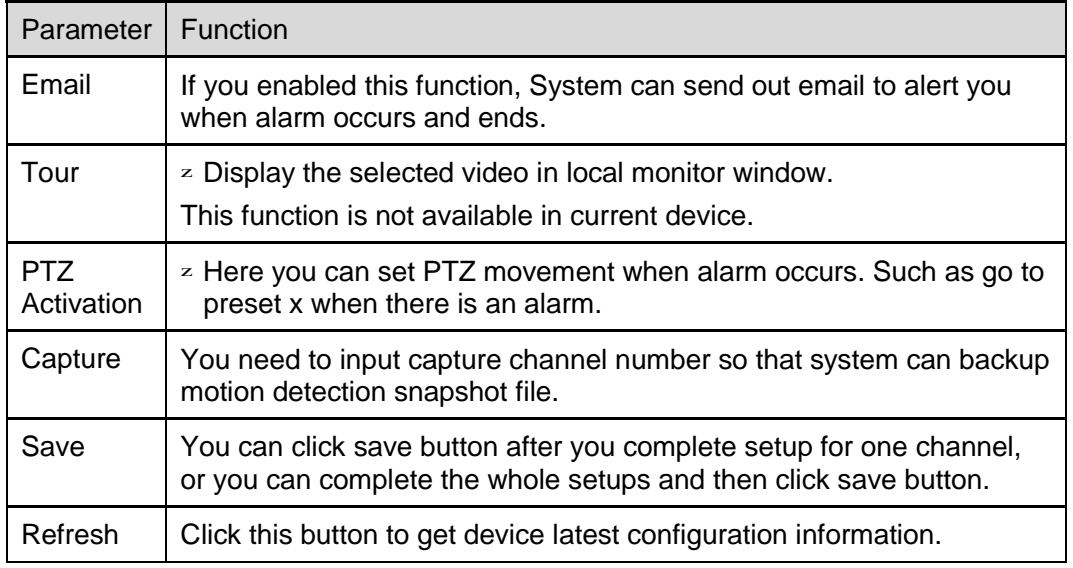

## **3.2.8 PTZ**

PTZ interface is shown as in Figure 3-26

Please note, before operation please make sure you have set speed dome address and the IP speed dome and speed dome connection is OK.

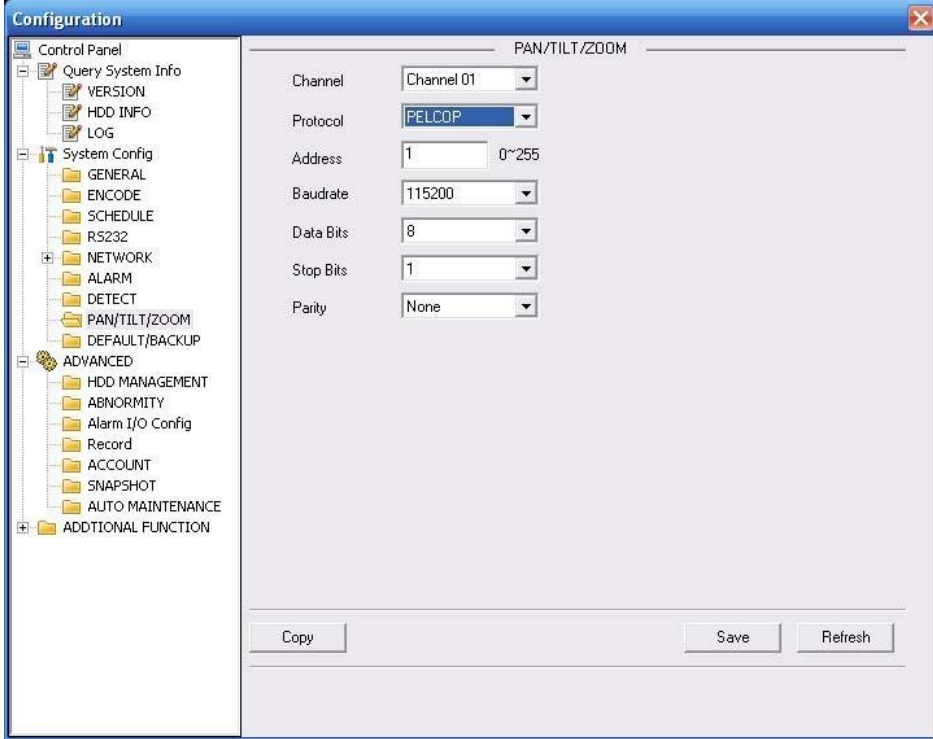

Figure 3-26 PTZ

Please refer to the following sheet for detailed information.

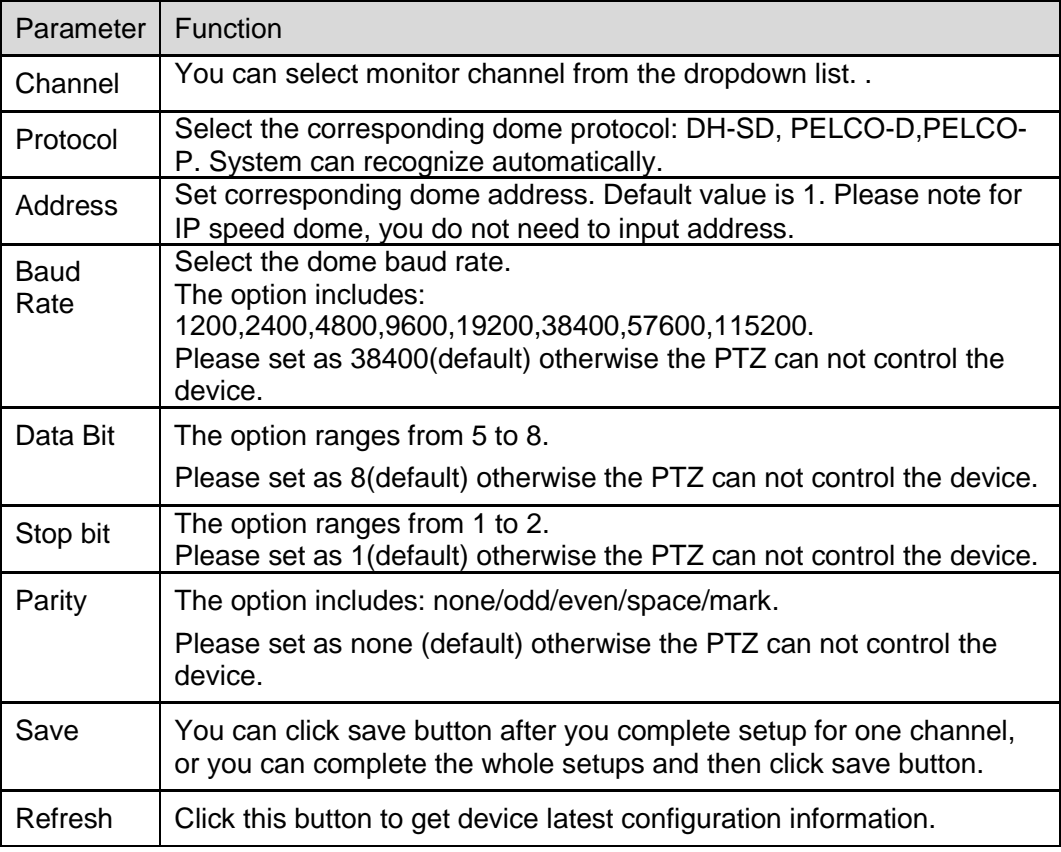

### **3.2.9 Default & Backup**

Default: Restore factory default setup. You can select corresponding items.

Backup: Export current configuration to local PC or import configuration from current PC. Please refer to Figure 3-27.

Please note system can not restore some information such as network IP address.

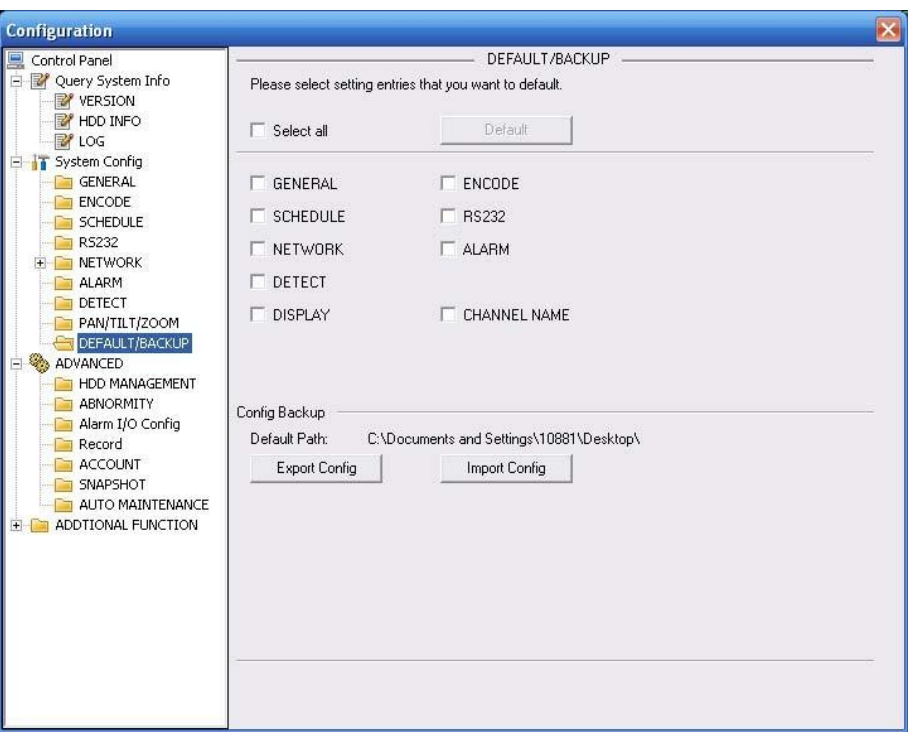

#### Figure 3-27 Default and Backup

Please refer to the following sheet for detailed information.

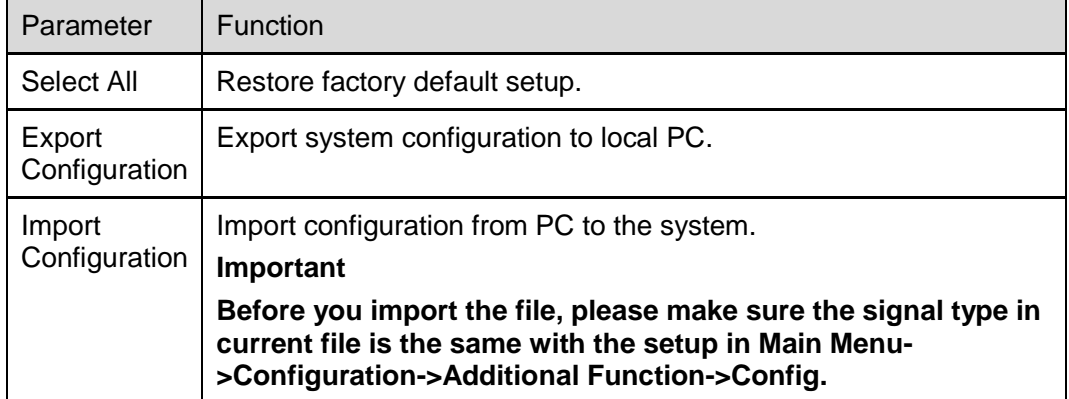

#### 3.3 Advanced

#### **3.3.1 HDD Management**

HDD management includes net storage management and local storage management.

Please note, if you want to use local storage function, your storage device need to support current function.

Please select the storage device first and then you can see the items on your right become valid. You can check the corresponding item here. See Figure 3-28.

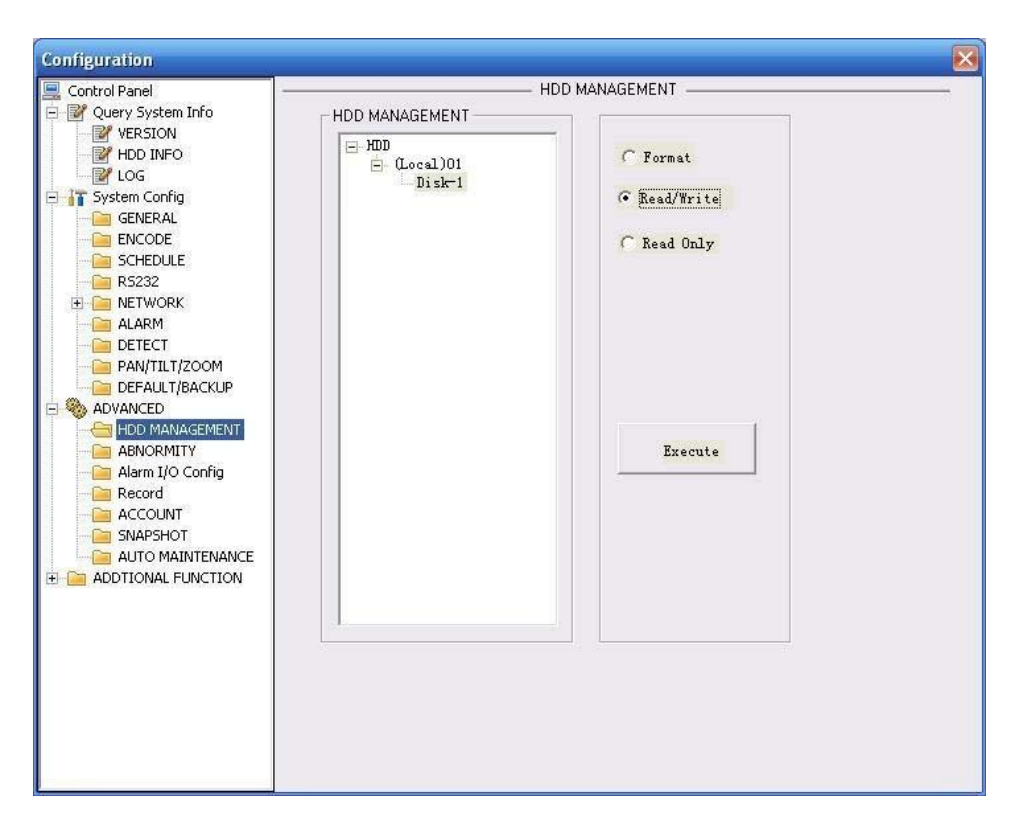

#### Figure 3-28 HDD Management

Please refer to the following sheet for detailed information.

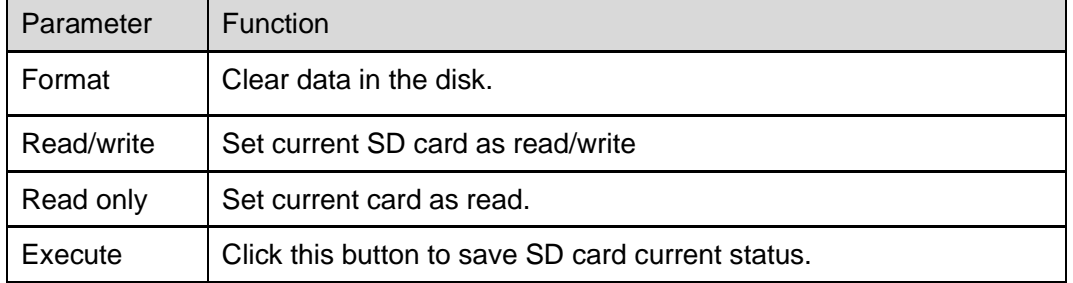

#### **3.3.2 Alarm I/O**

Here you can search alarm output status. See Figure 3-29.

**Please note different series product may have various alarm output port number.**

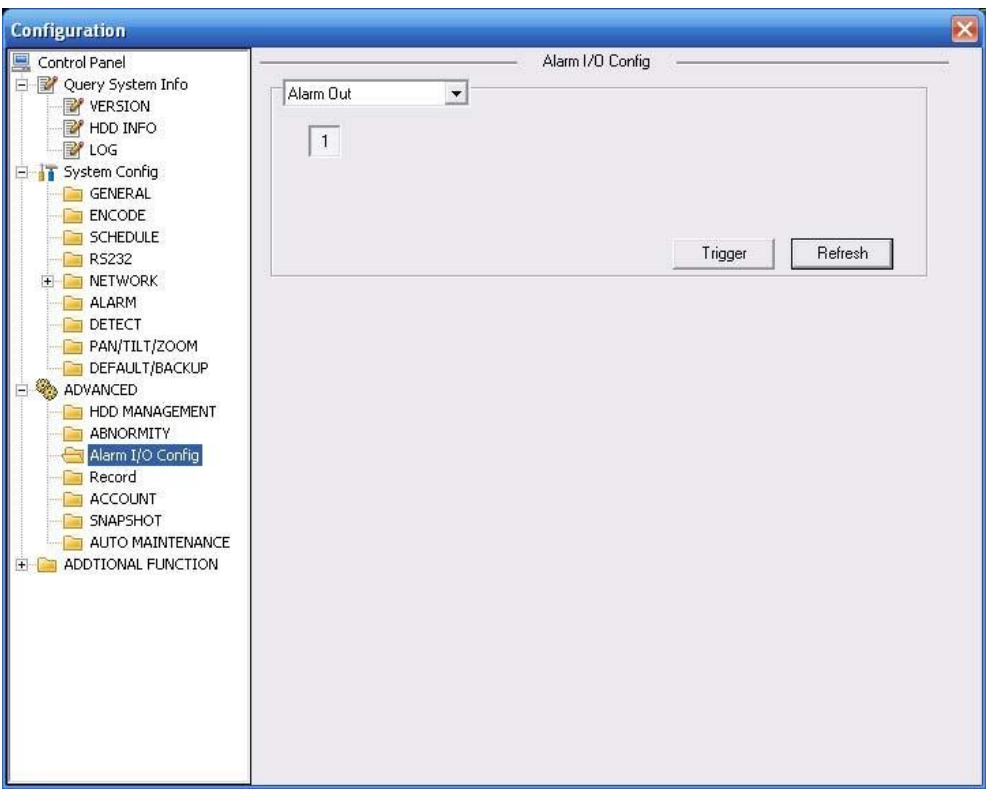

## Figure 3-29 Alarm I/O Configuration

Please refer to the following sheet for detailed information.

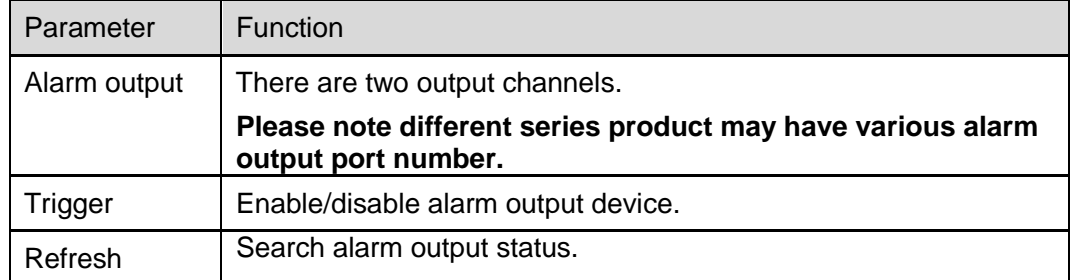

### **3.3.3 Record**

Record control interface is shown as in Figure 3-30.

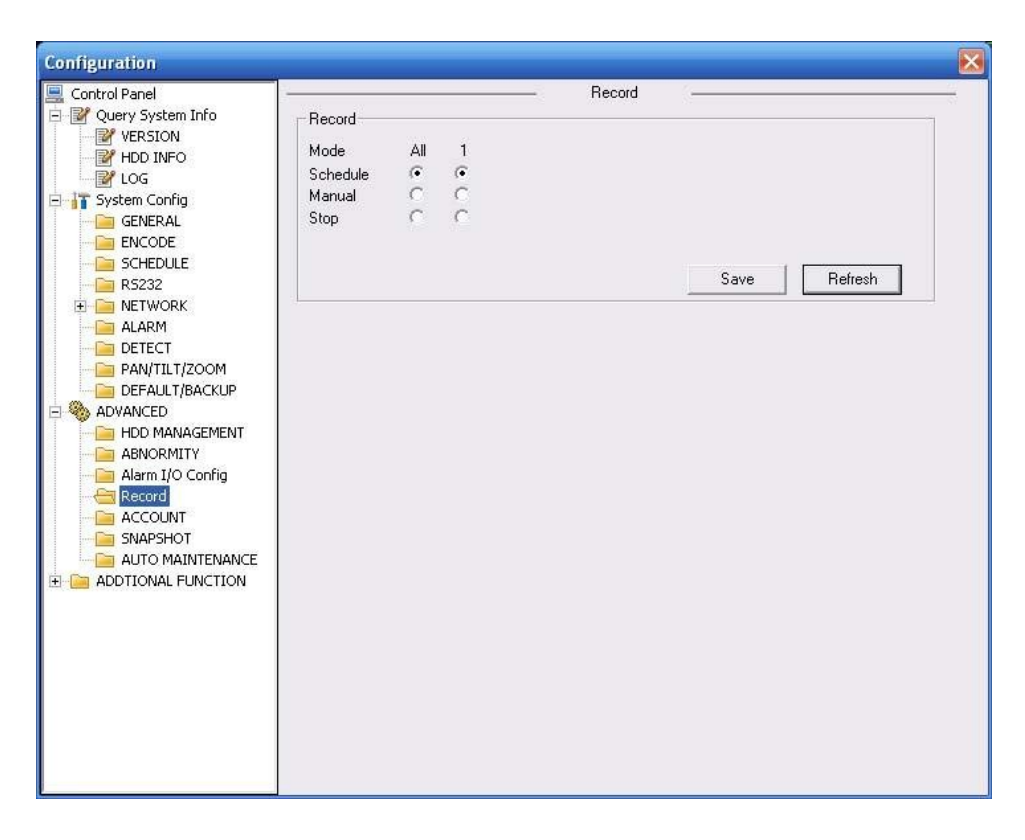

#### Figure 3-30 Record

Please refer to the following sheet for detailed information.

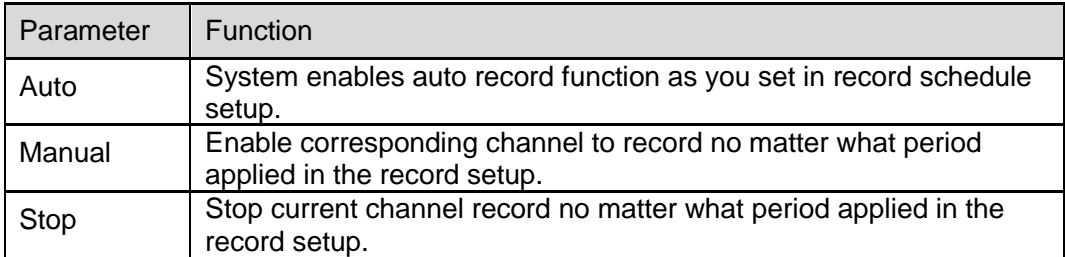

#### **3.3.4 Account**

Here you can add, remove user or modify password. See Figure 3-31.

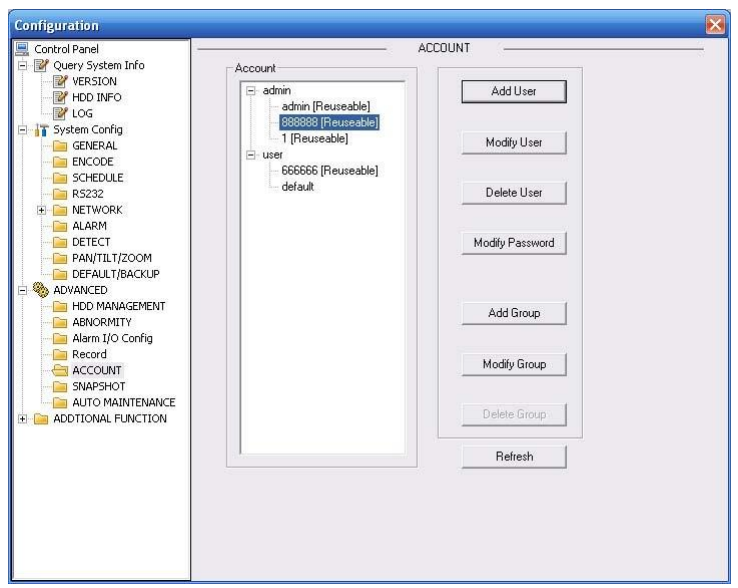

Figure 3-31 Account

#### **3.3.5 Auto Maintenance**

Here you can select auto reboot and auto delete old files interval from the dropdown list. See Figure 3-32.

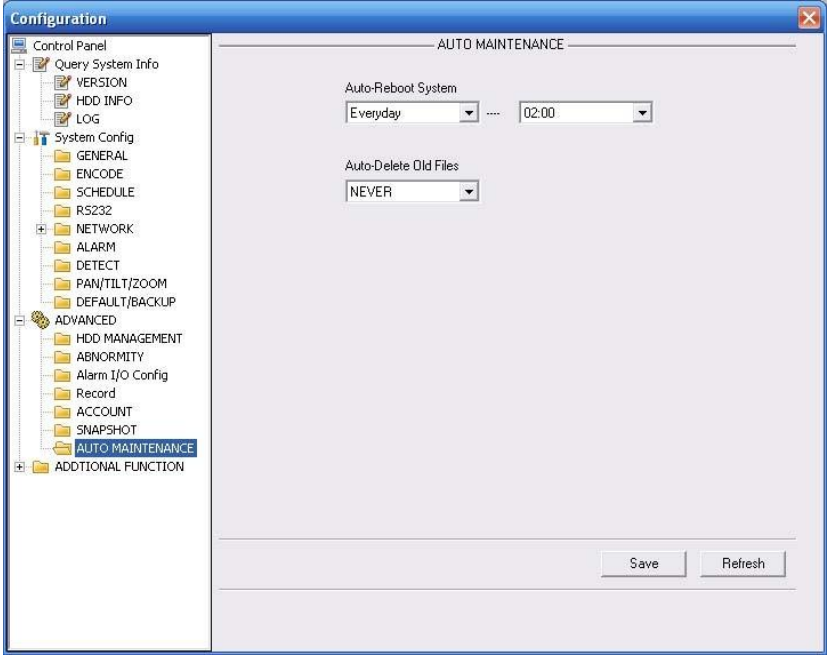

Figure 3-32 Auto Maintenance

### **3.3.6 Snapshot**

Snapshot interface is shown as in Figure 3-33.

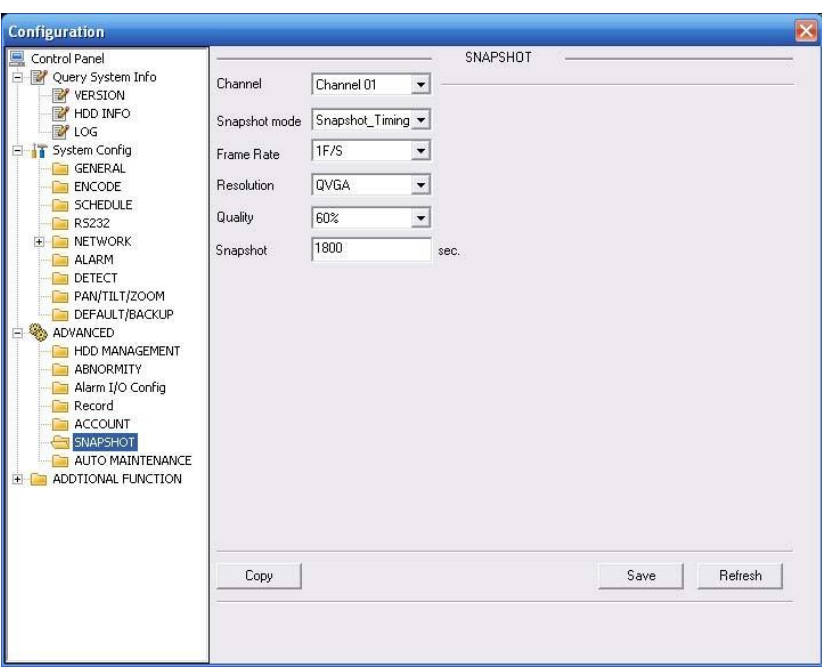

## Figure 3-33 Snapshot

Please refer to the following sheet for detailed information.

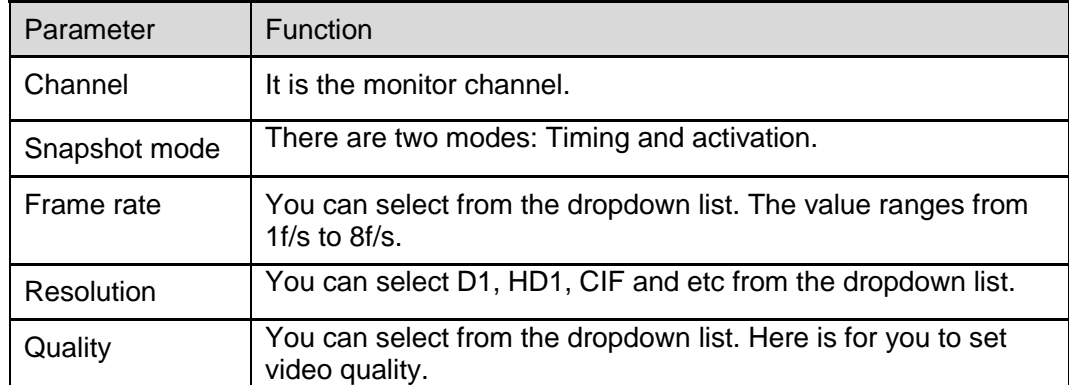

## **3.3.7 Abnormity**

The abnormity interface is shown as below. See Figure 3-34.

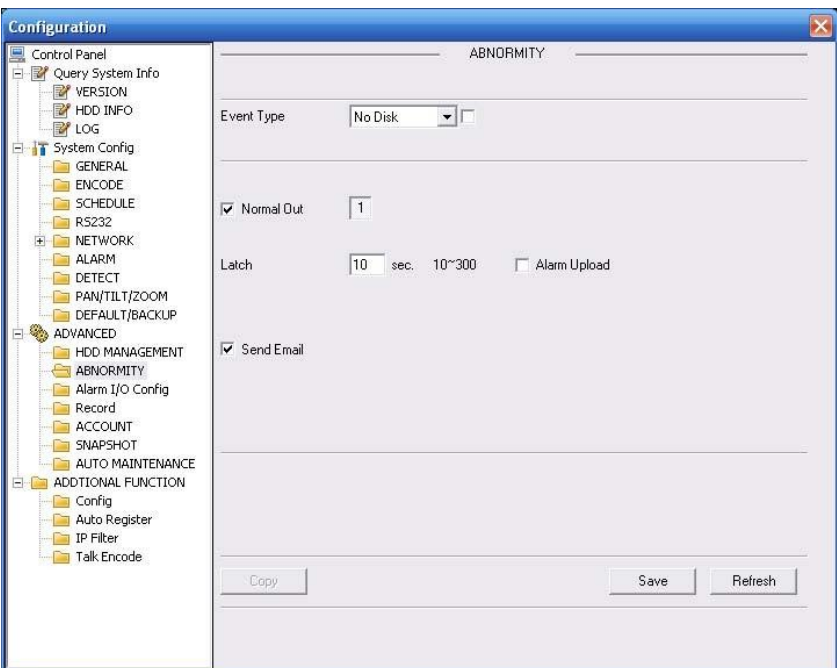

Figure 3-34 Abnormity-1

Net error interface is shown as below. See Figure 3-35.

![](_page_46_Picture_20.jpeg)

Figure 3-35 Abnormity-2

Please refer to the following sheet for detailed information.

![](_page_47_Picture_164.jpeg)

## 3.4 Additional Function

#### **3.4.1 Configure**

Here you can set camera property parameter. See Figure 3-36.

Please note current series device **does not** support this function.

![](_page_48_Picture_99.jpeg)

Figure 3-36 Configure

Please refer to the following sheet for detail information.

![](_page_48_Picture_100.jpeg)

![](_page_49_Picture_103.jpeg)

## **3.4.2 Auto Register**

Auto register interface is shown as below. See Figure 3-37.

![](_page_49_Picture_104.jpeg)

Figure 3-37 Auto Register

Please refer to the following sheet for detailed information.

![](_page_49_Picture_105.jpeg)

![](_page_50_Picture_64.jpeg)

#### **3.4.3 Talk Encode**

Here you can set AMR audio compression bit rate. It includes: PCM, G711a (default), G711u.See Figure 3-38.

![](_page_50_Figure_3.jpeg)

Figure 3-38 Talk Encode

#### **3.4.4 DNS**

Here you can set server or local operator DNS address. See Figure 3-39.

![](_page_51_Picture_8.jpeg)

Figure 3-39 DNS

## 4 Search

Click search button, you can see an interface is shown as in Figure 4-1.

Please select record playback mode, and then select start time, end time and channel. Then please click search button, you can see the corresponding files in the list.

Select the file(s) you want to download and then click download button, system pops up a dialogue box shown as in Figure 4-2 , then you can specify file name and path to download the file(s) to your local pc. Click Ok to complete the download procedure.

![](_page_52_Picture_56.jpeg)

Figure 4-1 Search Main Interface

![](_page_53_Picture_0.jpeg)

Figure 4-2 Save as

![](_page_53_Picture_116.jpeg)

Figure 4-3 Watermark

Please refer to the following sheet for detailed information.

| <b>Type</b> | Parameter  | Function                                          |
|-------------|------------|---------------------------------------------------|
| <b>Type</b> | Record     | Search general record, alarm record and motion    |
|             |            | detection record.                                 |
|             | Alarm      | Search alarm record.                              |
|             | Motion     | Search motion detection record.                   |
|             | Detection  |                                                   |
|             | Local      | Search local record.                              |
|             | Picture    | Search snapshot file.                             |
|             | Card       | This function is not available in current device. |
| Item        | Start time | Set the file start time.                          |
|             | End time   | Set the file end time.                            |
|             | Channel    | Select the channel from the dropdown list.        |

![](_page_54_Picture_190.jpeg)

During the playback process, you can see there are control buttons such as play, pause, stop. slow play and fast play in the play process bar. You can view current playback file channel name, time and data statistics.

## 5 Alarm

Click alarm function, you can see an interface is shown as in Figure 5-1. Here you can set device alarm type and alarm sound setup.

![](_page_55_Picture_129.jpeg)

#### Figure 5-1 Alarm

Please refer to the following sheet for detailed information.

![](_page_55_Picture_130.jpeg)

![](_page_56_Picture_31.jpeg)

## 6 About

Click about button, you can view current web client information. See Figure 6-1.

![](_page_57_Picture_18.jpeg)

Figure 6-1

## 7 Log out

Click log out button, system goes back to log in interface. See Figure 7-1.

![](_page_58_Picture_20.jpeg)

Figure 7-1

## 8 Appendix No-IP DDNS

Please double click DDNS to go to the configuration interface. You can see an interface is shown as in

Figure 8-1.

![](_page_59_Picture_107.jpeg)

Figure 8-1

- y DDNS Type: You can select from the dropdown list. There are five options: No-IP, DynDNS, CN99, Private and Oray.
- y Server IP: You can use ping command to get server's IP
- y Port: input server port here.
- y Domain Name: Get the domain name you get from your DDNS service provider.
- y User: Get the user name you get from your DDNS service provider.
- y Password: Enter corresponding password.

Highlight the icon in front of Enable to enable the DDNS server configuration.

It's a system of dynamic DNS service. If you do not have a Static IP address on the Internet, you need to have a dynamic IP. It is to say your IP address changes after a certain period of time.

You can follow the steps listed below to display image on your device even your IP is dynamic. You need to use a DDNS service and create a domain name that is not necessarily direct use the IP address.

After completed configuration in the device DDNS service can constantly inform the latest device's connection IP, and modify its IP on the table of data from the server. Then we have a constant domain name in the Web browser, along with the HTTP port, send a request to identify the car IP of the domain name typed. The server will direct the domain name to the IP connection, thus allowing access to the device which does not have a fixed IP in the network.

**Note:** It is important to note that to gain access to the device in a local network, it is necessary to achieve the redirect the port of your modem or router to your device.

To receive domain name in the No-IP DDNS service, please follow the steps listed below.

**1.** Please visit www.no-ip.com; the page of No-IP appears as below. See Figure 8-2.

![](_page_60_Picture_6.jpeg)

Figure 8-2

**2.** Left click mouse on the "Create Account" button, account Information interface is shown as in Figure 8-3.

![](_page_61_Picture_85.jpeg)

Figure 8-3

**3.** Fill in the requested fields and click I Accept button. Then you can get an email containing username and password.

You can use this account to access the service.

**4.** Open the e-mail sent by trusted rmação No-IP and double-click the link that is below the phrase "To activate your

account please click the following URL:" in the body of the email. See Figure 8-4.

![](_page_61_Picture_86.jpeg)

Figure 8-4

**5.** Now you can see an interface is shown as in Figure 8-5. You have successfully created an account.

![](_page_62_Picture_1.jpeg)

Figure 8-5

**6.** In Figure 8-5, click to sign and enter the email address and password you get earlier. Click "login" to sign up, you can

see the welcome interface and configuration option of account. See Figure 8-6. You can highlight manage host item.

![](_page_62_Picture_5.jpeg)

Figure 8-6

**7.** The Manage Hosts interface is shown as in Figure 8-7. Click the Add Host button you can access the creation of a domain name.

![](_page_62_Picture_8.jpeg)

59

**8.** In Figure 8-8, input corresponding host name in the filed. You can use this name to access device from an external network. In the field to the right of the name, select the desired area. This is your domain name for access to the device. Click "Create Host" button at the bottom of the page.

![](_page_63_Picture_60.jpeg)

Figure 8-8

**9.** Now you can see an interface is shown as in Figure 8-9. Here you can view domain name and the computer's current IP setup. If you already have a domain name equal to gurado trusted, you must define another name for the host.

![](_page_64_Picture_91.jpeg)

Figure 8-9

**10.** Now you need to define the definition of the server's IP in IP-device able to access this service DDNS. To get DDNS service, you need to have a computer connected to the Internet on the same network with device. Then please type the command dynupdate. no ping-ip.com at the command prompt, Windows ®. The server's IP will be displayed on the screen. See Figure 8-10. Your device can use this IP to find the No-IP server.

| C:\>ping dynupdate.no-ip.com                                                                                                    |
|----------------------------------------------------------------------------------------------------|
| Disparando dynupdate.no-ip.com [204.16.252.79] com 32 bytes de dados:                                                                                                    |
| Resposta de 204.16.252.79: bytes=32 tempo=309ms TTL=235<br>Resposta de 204.16.252.79: bytes=32 tempo=318ms TTL=235<br>Resposta de 204.16.252.79: butes=32 tempo=304ms IIL=235<br>Resposta de 204.16.252.79: bytes=32 tempo=329ms TTL=235 |
| Estatísticas do Ping para 204.16.252.79:<br>Pacotes: Enviados = 4. Recebidos = 4. Perdidos = 0 $Qz$ de<br>perda),                                                                                                    |
| Aproximar um número redondo de vezes em milissegundos:<br>Mínimo = $304ms$ , Máximo = $329ms$ , Média = $315ms$                                                                                                    |
|                                                                                                    |

Figure 8-10

- **11.** Please go to the device and access the MAIN MENU> SETTING> NETWORK> DDNS. Input server IP you get in the above step. Select the DDNS Type as No-IP DDNS and highlight the icon in front of Enable to enable the DDNS function. Now fill the fields as described below, and click OK to save current setup.
	- **Server IP:** Enter the IP noted in step 10.
	- **Port:** Enter the port 80.
- **Domain Name:** Enter the domain name created in step 8.
- **User:** Enter your username (email address) created in step 3.
- **Password:** Enter the password created in step 3.
- **12.** Now you have completed device setup. Open Internet Explorer ® in another foreign network with Internet access, unlike the network where the device is connected to, you need to follow the steps listed below:
	- 1. Enter the address into your bro[wser: http://nome t](http://nome/)he field created in step 8. For example[: http://vd16s480st.no-](http://vd16s480st.no-/)

#### ip.biz

2. If the device HTTP port is 80, just type the domain name. Otherwise, enter in the browser add[ress as: http://nome](http://nome/)  the field created in Step 8: port number of HTTP. For example:

#### http://vd16s480st.no-ip.biz:9090

3. Press Enter. The system will ask install application webrec.cab control or not. Please click Yes to perform a successful connection.

4. If the page does not appear on the computer screen, you need to lower your system safety setup. From Tools> Internet Options> Security, select Internet and then click Custom Level, you can enable ActiveX controls. See Figure 8-11 . Then open your browser and re-enter the domain name of the device.

![](_page_65_Picture_157.jpeg)

![](_page_65_Picture_11.jpeg)

Figure 8-11

#### **Note:**

- z **This manual is for reference only. Slight difference may be found in the user interface.**
- z **All the designs and software here are subject to change without prior written notice.**
- z **If there is any uncertainty or controversy, please refer to the final explanation of us.**
- z **Please visit our website or contact your local retailer for more information.**